## **LUNA2000-200KWH-2H1 Smart String Energy Storage System**

# **Quick Guide**

**Issue: 03 Part Number: 31500HTW Date: 2023-02-15**

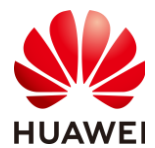

**HUAWEI DIGITAL POWER TECHNOLOGIES CO., LTD.** 

#### **NOTICE**

- **Before installing the device, read the user manual carefully to get familiar with product information and safety precautions. Equipment damage caused by failure to abide by the storage, transportation, installation, and operation guidelines specified in this document and the user manual is not covered by the product warranty. You can scan the QR code next to the nameplate to view the user manual and safety precautions.**
- The information in this document is subject to change without notice. Every effort has been made in the preparation of this document to ensure accuracy of the contents, but all statements, information, and recommendations in this document do not constitute a warranty of any kind, express or implied.
- Only qualified and trained electrical technicians are allowed to operate the equipment. Operation personnel should understand the system composition and working principles, as well as the local regulations.
- Do not transport the Smart String Energy Storage System (also referred to as ESS) with battery packs installed.
- Use insulated tools and wear proper personal protective equipment (PPE) when installing the equipment.
- During the installation or operation, close cabinet doors if you leave even for a short time.
- If the paint is damaged due to collision during transportation or installation, use the RAL9003 outdoor paint to repair the damaged area.
- For details about the binding positions of the delivered mounting brackets and screws, see the packing list.

### **1 Appearance**

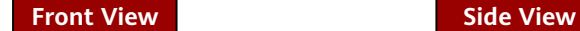

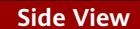

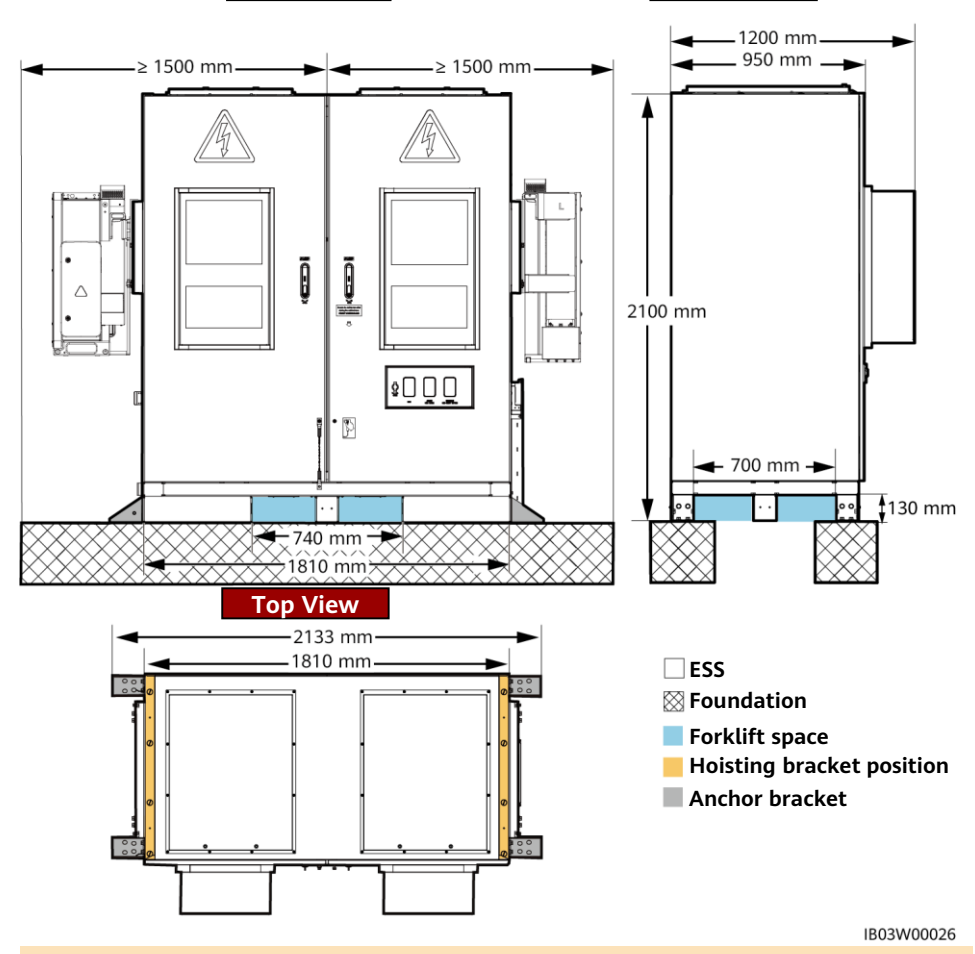

#### $\Box$  Note

The site foundation must be designed by professional technical personnel such as those from a design institute. The technical personnel can refer to the foundation drawings of the Company. Contact the product manager of the Company to obtain the drawings.

## **2 Installing the ESS**

1. Remove the baffle plate from the bottom of the ESS.

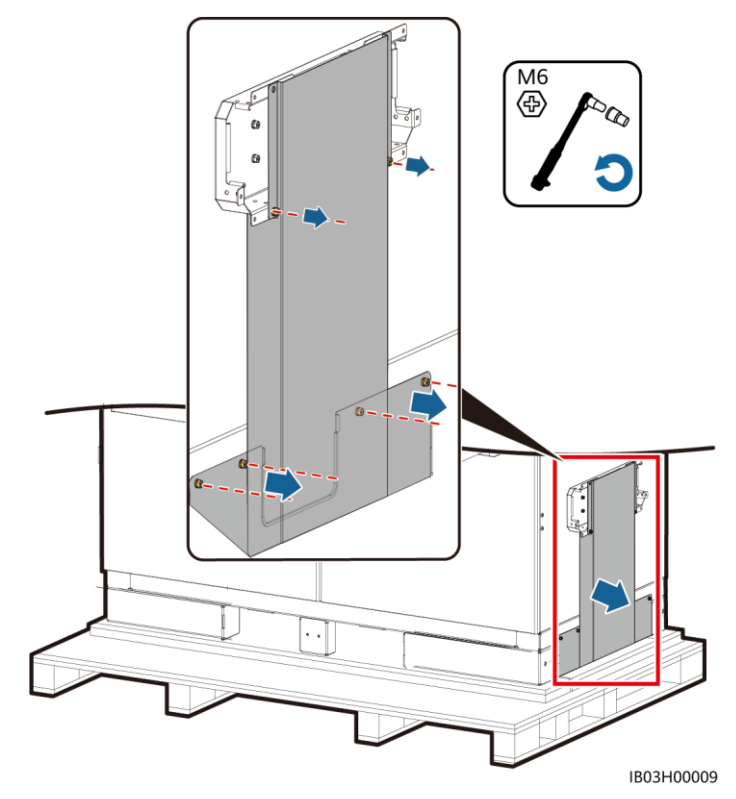

2. Remove the pallets.

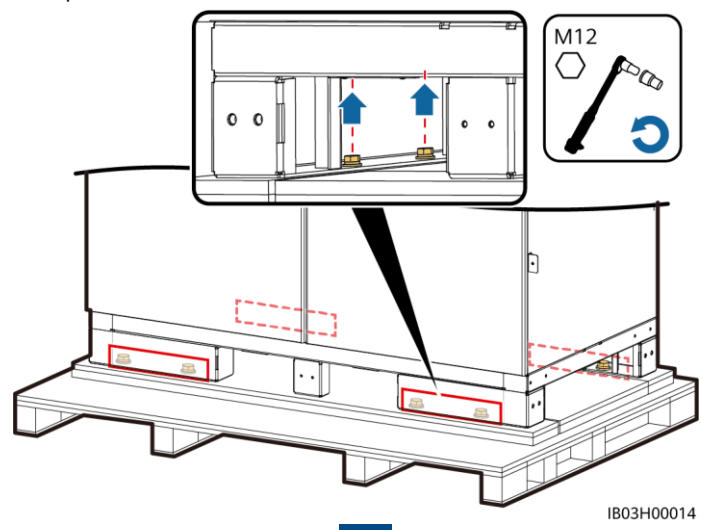

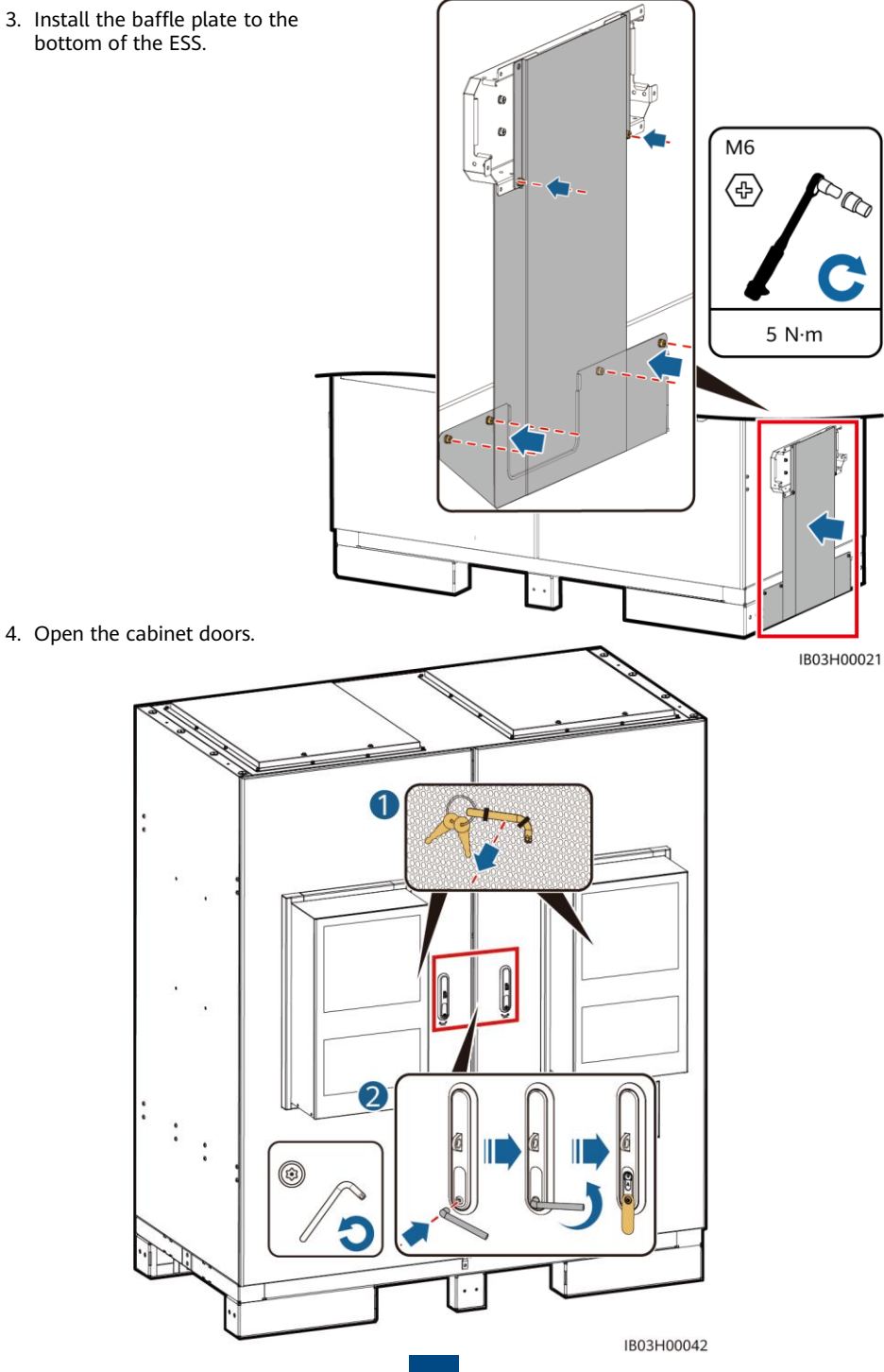

5. Take out the delivered documents, such as the packing list.

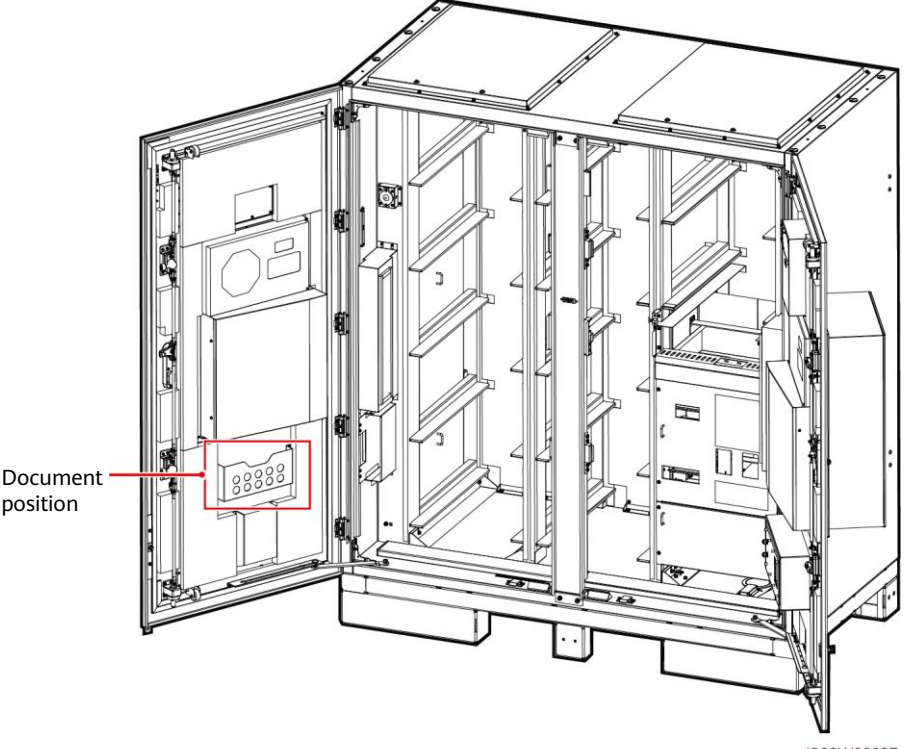

IB03W00027

6. Take out the mounting brackets delivered with the product.

#### $\Box$  Note

After opening the doors, check the number of deliverables based on the packing list. If any deliverable is missing, contact your dealer immediately.

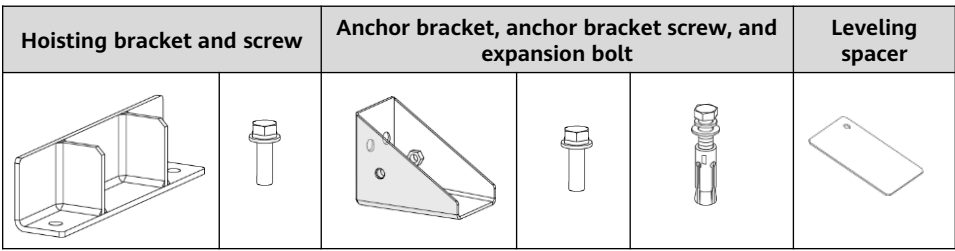

7. After closing the cabinet doors, move the ESS to the specified position.

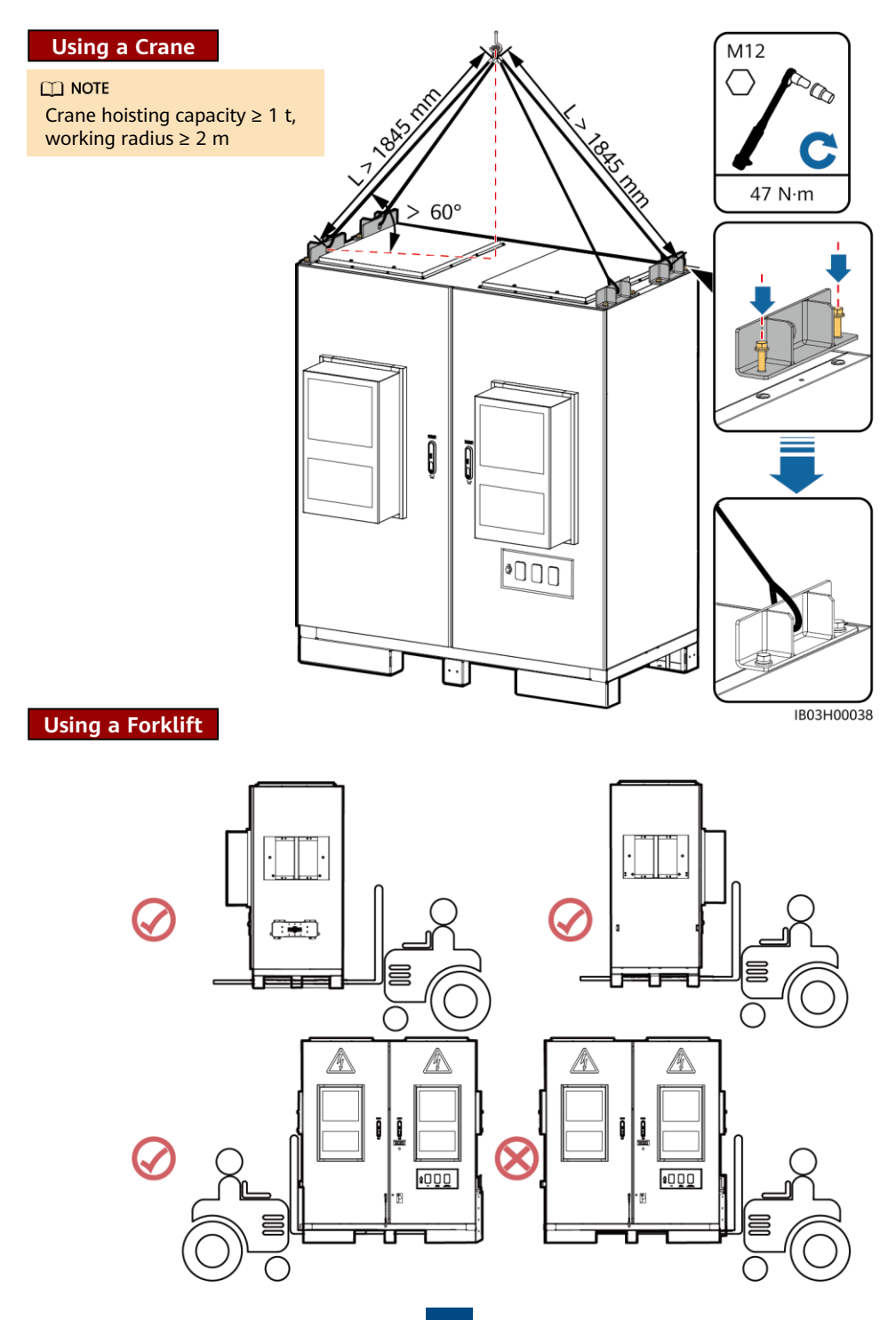

#### 8. Secure the ESS.

#### $\Box$  Note

If the ESS is not positioned stably, use a spacer to level the ESS before securing it.

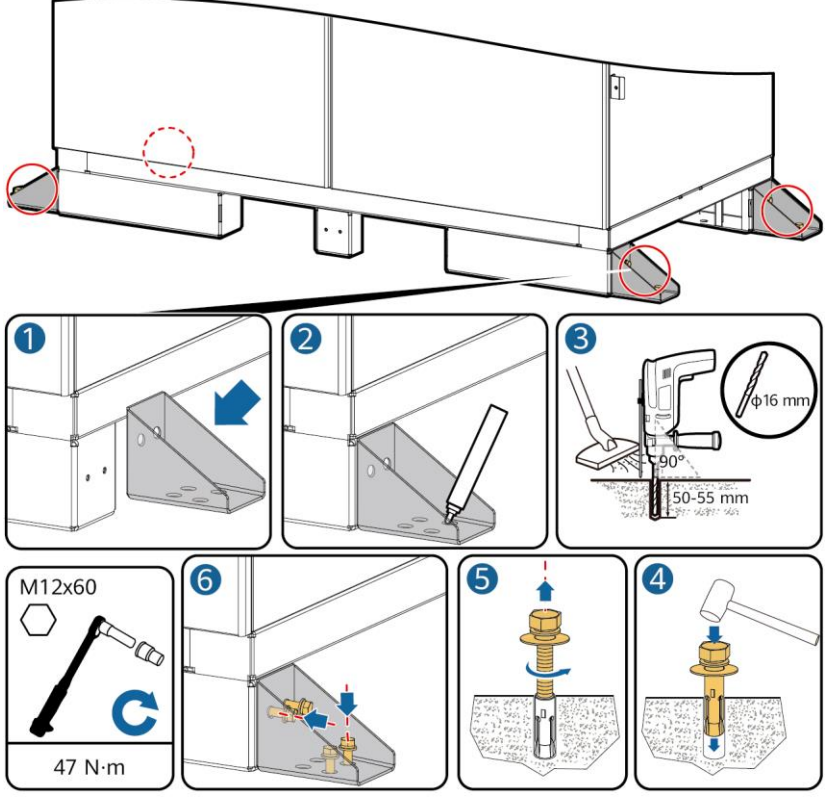

IB03H00001

## **3 Connecting a Ground Cable for the ESS**

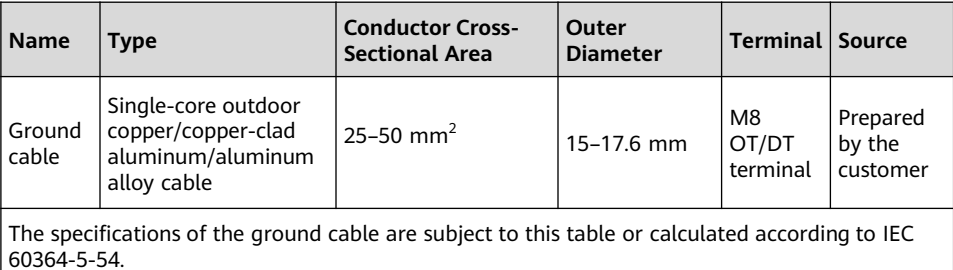

Open the ESS cabinet doors and connect the ground cable.

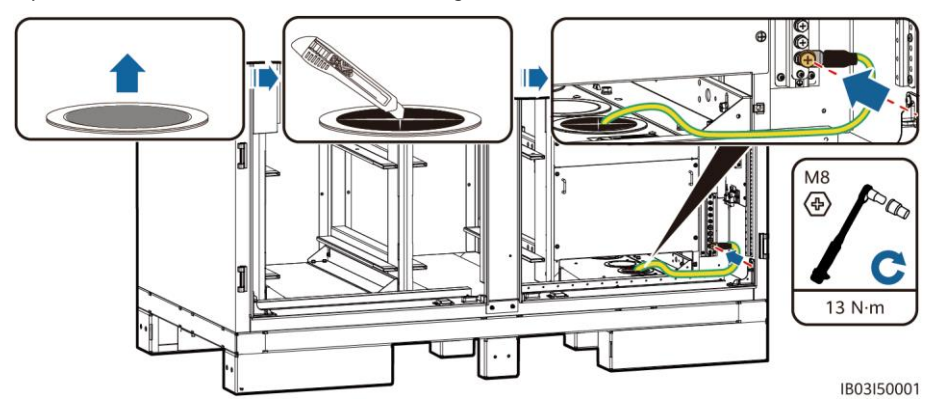

## **4 Installing Components**

### **4.1 Installation Positions**

#### **NOTICE**

Before installing components, ensure that the ESS is securely installed.

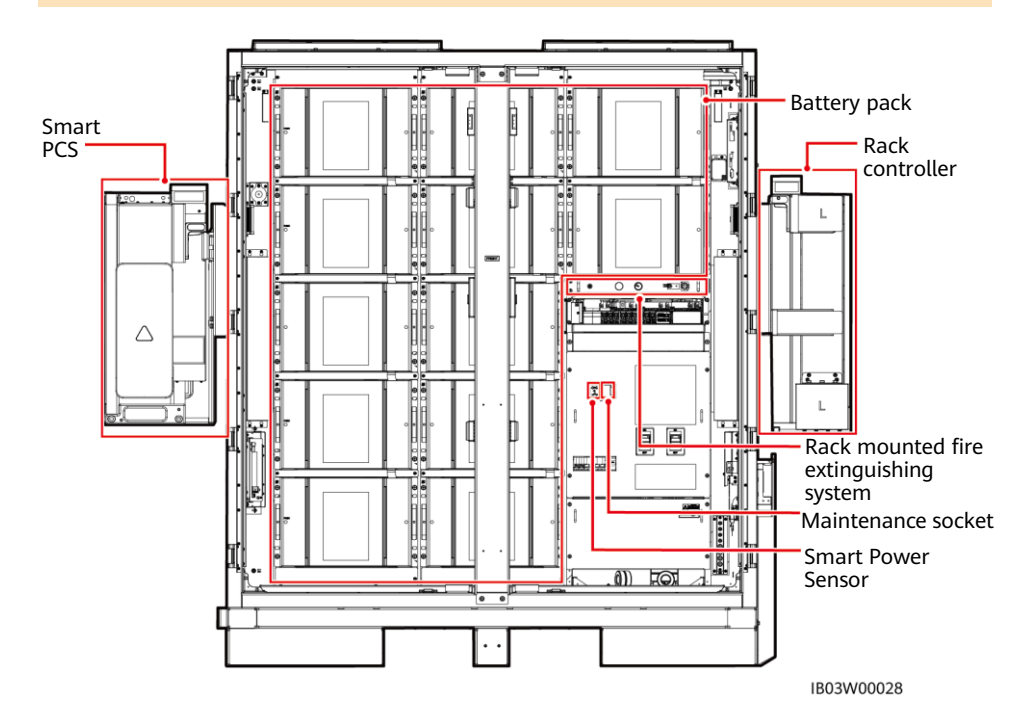

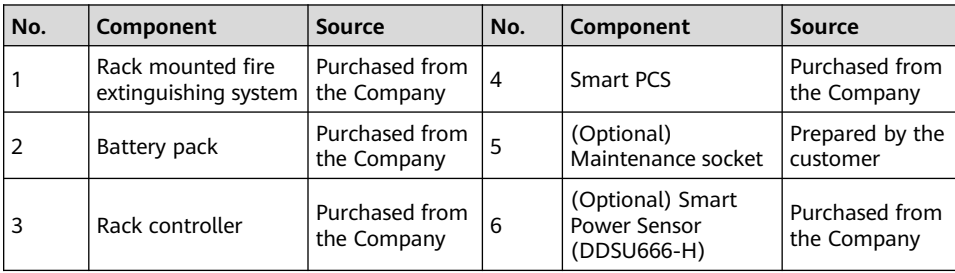

### **4.2 Installing the Rack Mounted Fire Extinguishing System**

#### $\Box$  Note

Before installation, read the documents delivered with the rack mounted fire extinguishing system to understand the installation requirements and precautions.

Install the rack mounted fire extinguishing system.

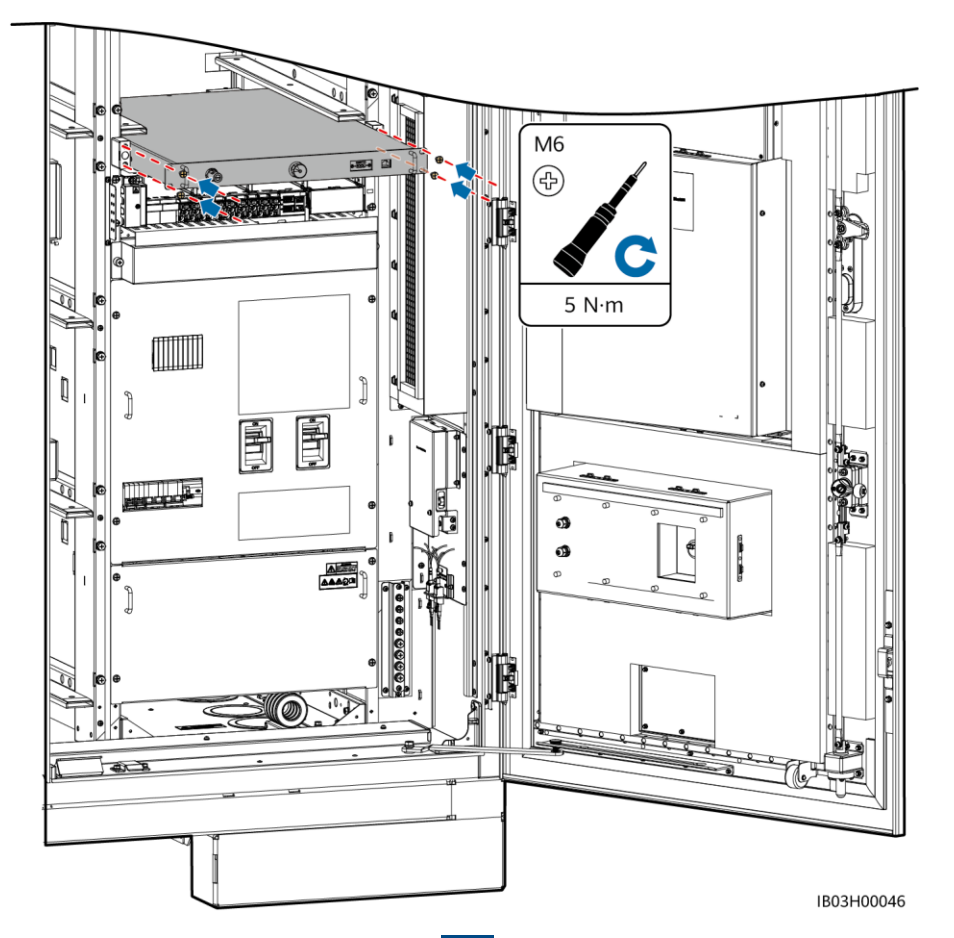

### **4.3 Installing Battery Packs**

#### **NOTICE**

- Before installation, ensure that battery packs are stored indoors and that other storage requirements specified in the user manual are met.
- Before installation, check the status of the battery packs. Do not use the battery packs if the packing cases are exposed to rain, damaged, or deformed, or if the battery packs leak or fall.
- Do not install battery packs on rainy, snowy, or foggy days. Otherwise, the battery packs may be eroded by water vapor or rain.
- 1. Remove the column from the ESS.

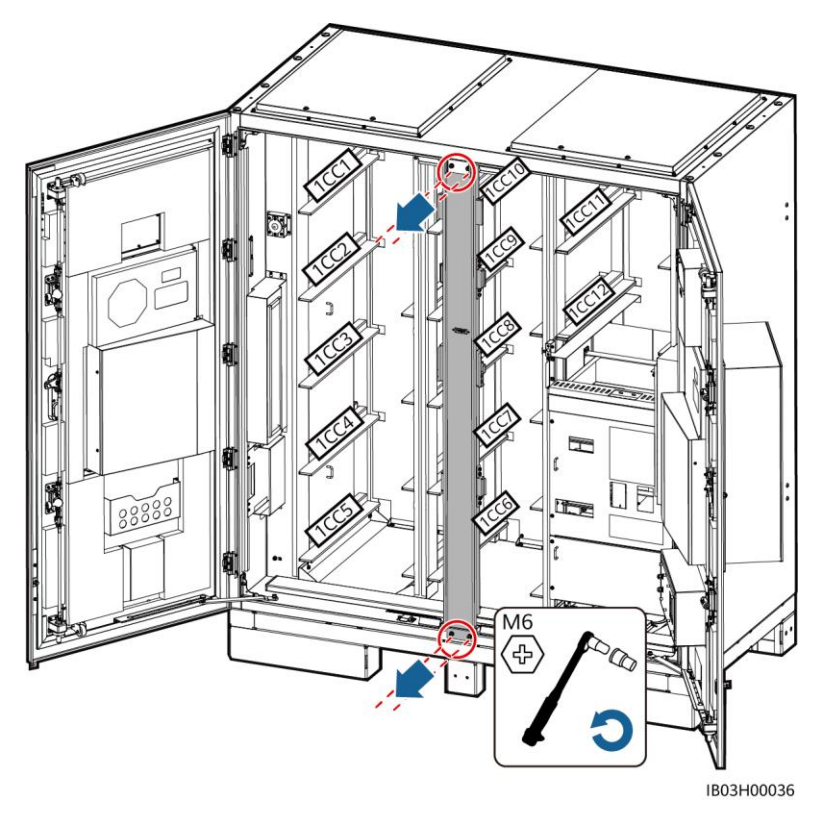

2. Use a forklift to transport the battery installation tray kit (installation kit for short) to the vicinity of the ESS.

 $\Box$  Note

The installation kit should be purchased from the Company.

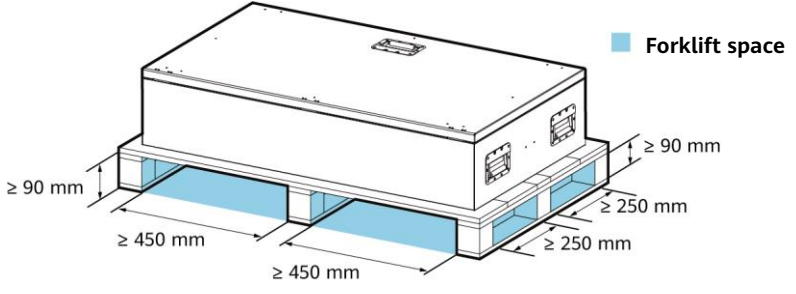

IB03W00016

3. Take out the installation kit.

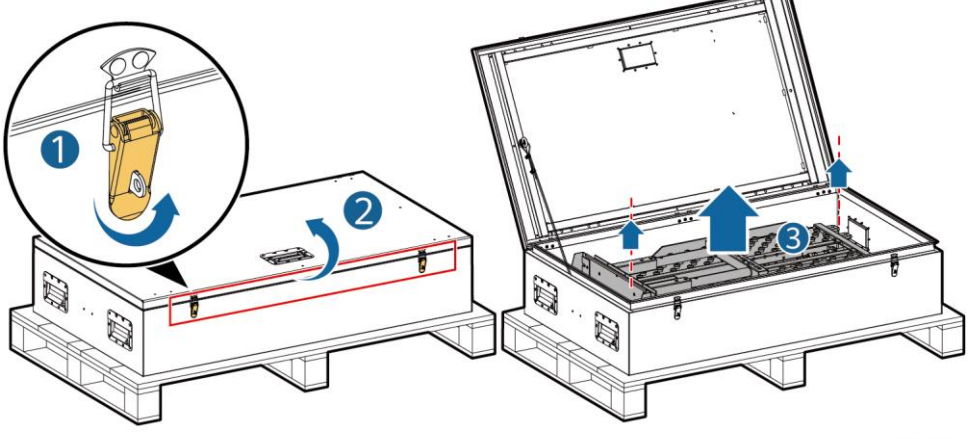

IB03H00024

4. Insert, assemble, and secure the installation kit onto the forklift.

#### $\Box$  Note

- Requirements for the lifting height of the forklift: If the foundation height is less than or equal to 0.3 m, the lifting height is greater than or equal to 2 m. If the foundation height is greater than 0.3 m, the lifting height increases accordingly.
- The load-bearing capacity of the forklift must be greater than or equal to 1 t.

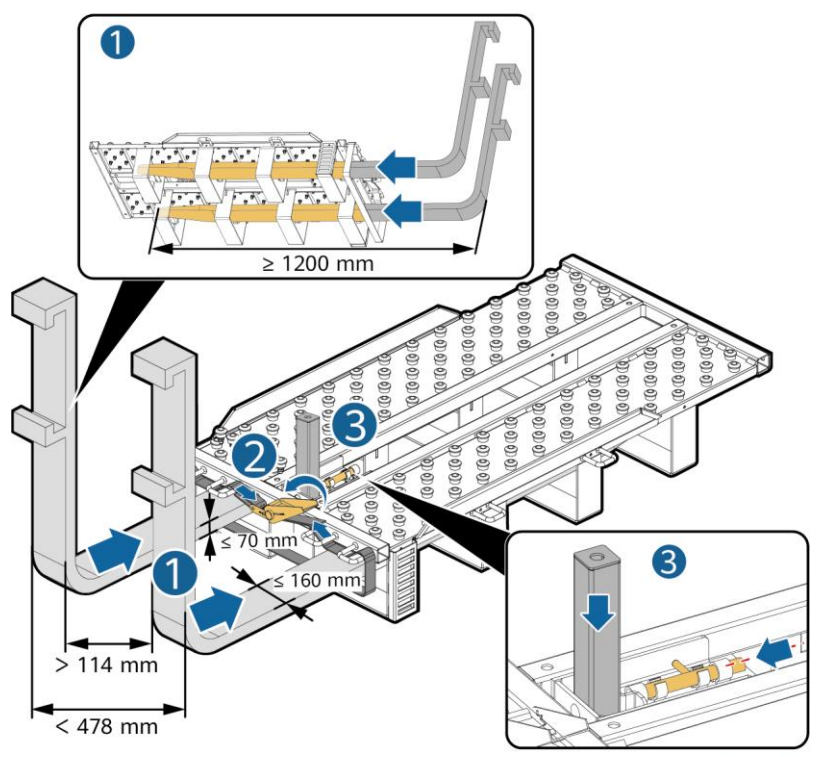

IB03H00030

5. Take out the battery pack.

#### $\Box$  Note

- At least four persons are required to move a battery pack.
- When using the lifting handles, hold the handle end closer to the device.

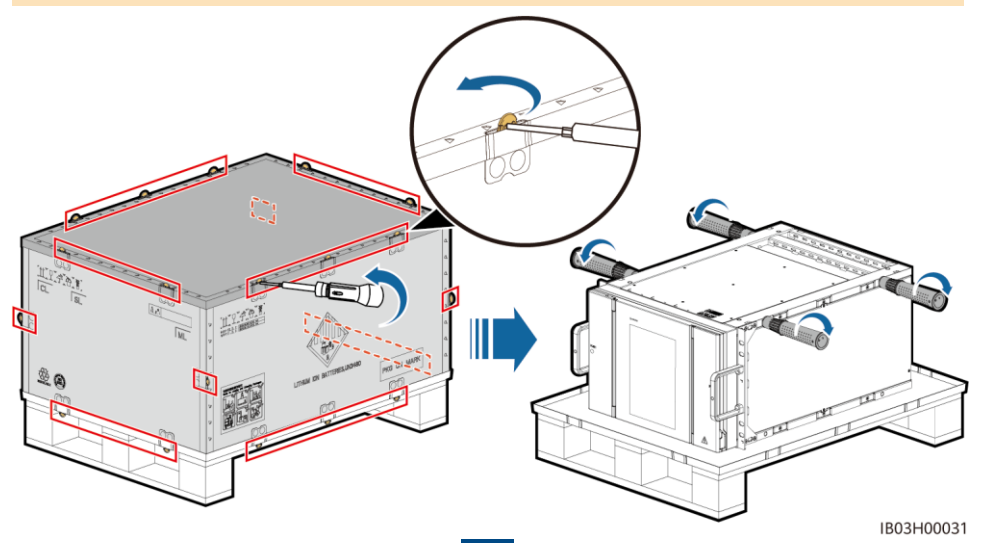

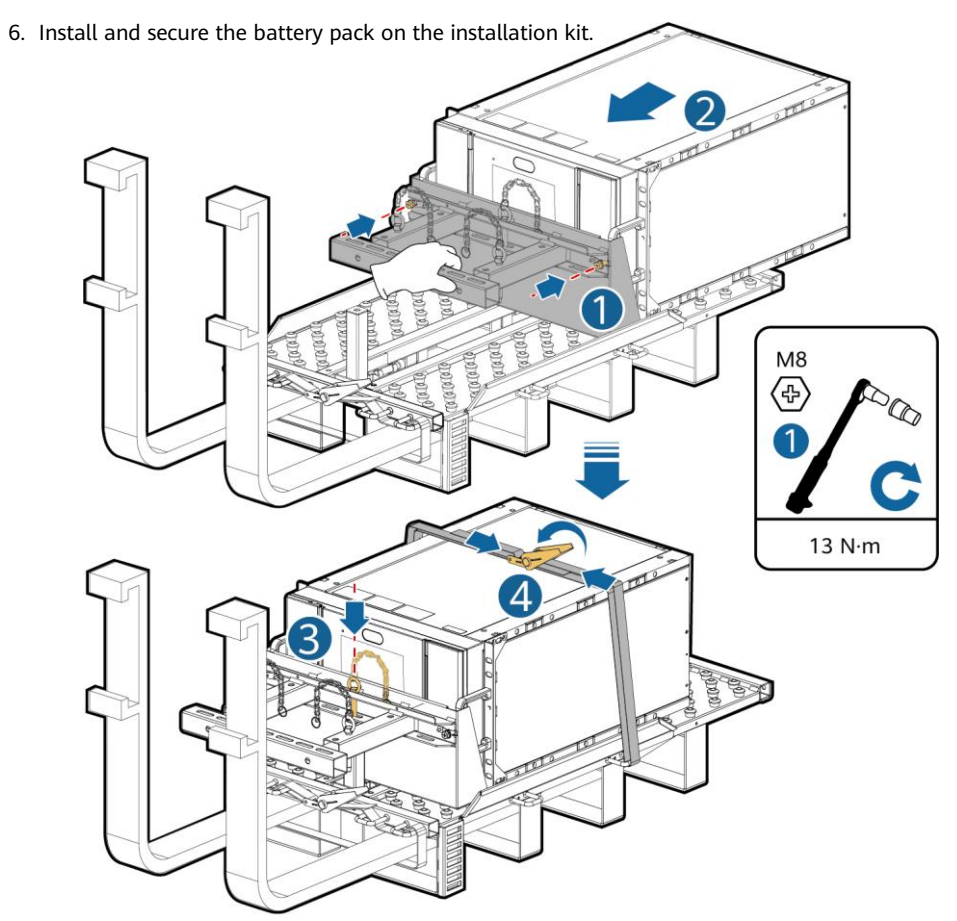

IB03H00023

7. Install the battery pack in the ESS.

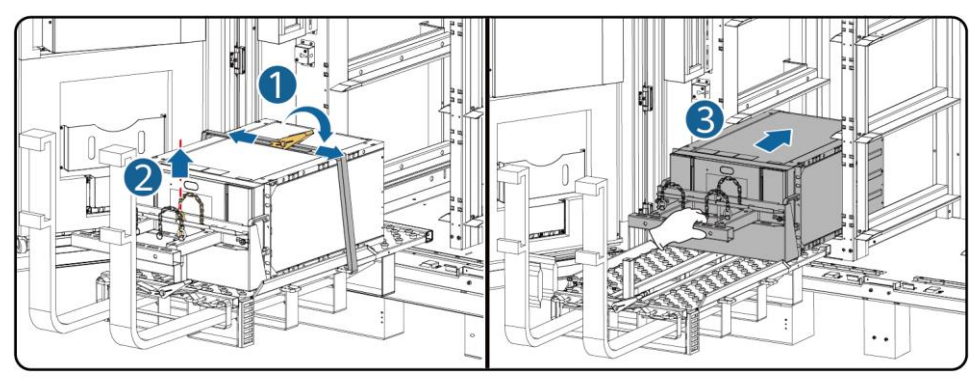

IB03H00025

8. Secure the battery pack using the delivered screws.

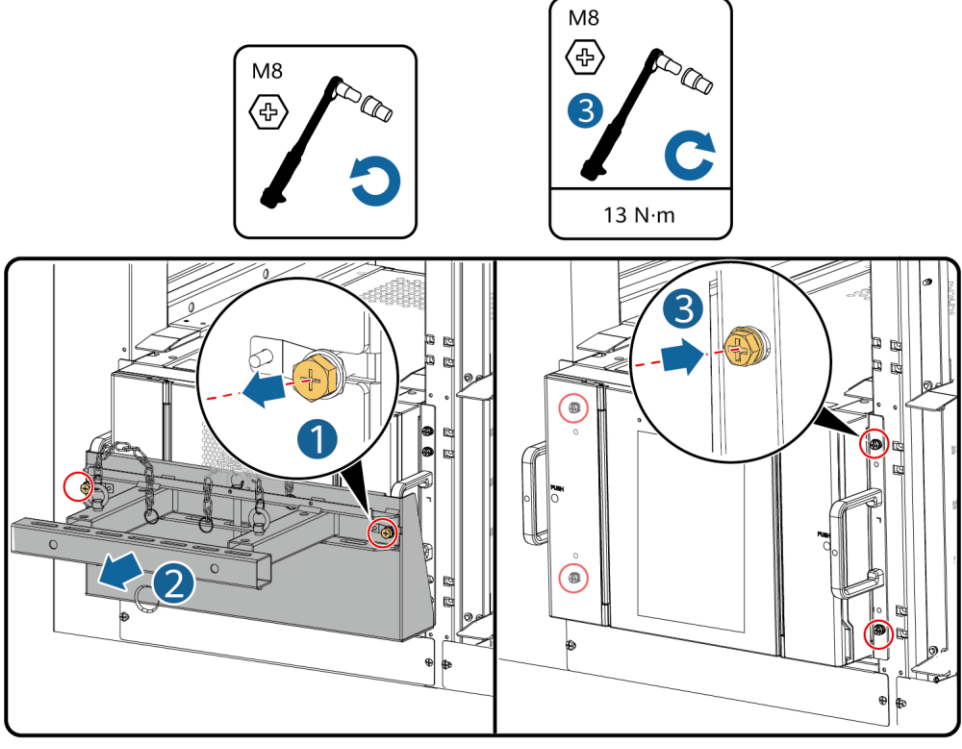

```
IB03H00026
```
9. Install air channel plates between battery packs based on the labels on the air channel plates. The air channel plates are delivered with the product.

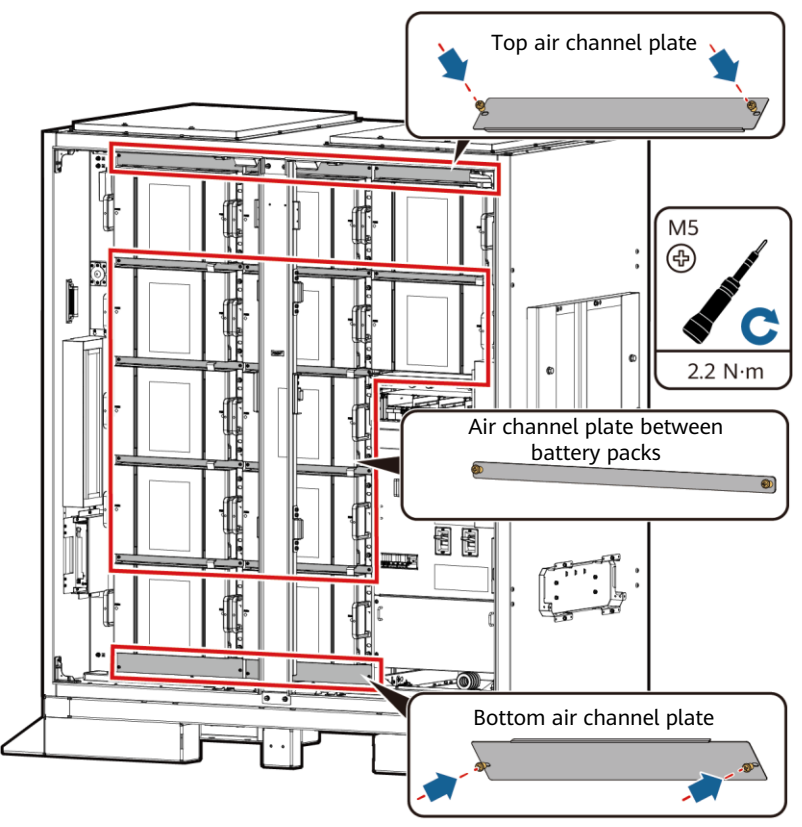

IB03H00041

10.Install the column to the ESS.

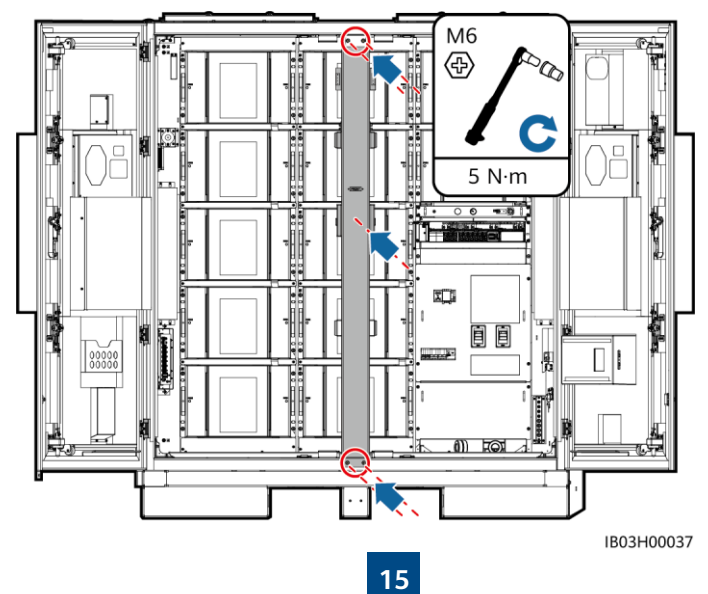

### **4.4 Installing the Rack Controller**

1. Remove the decorative cover and maintenance compartment cover from the rack controller using the delivered security Torx wrench.

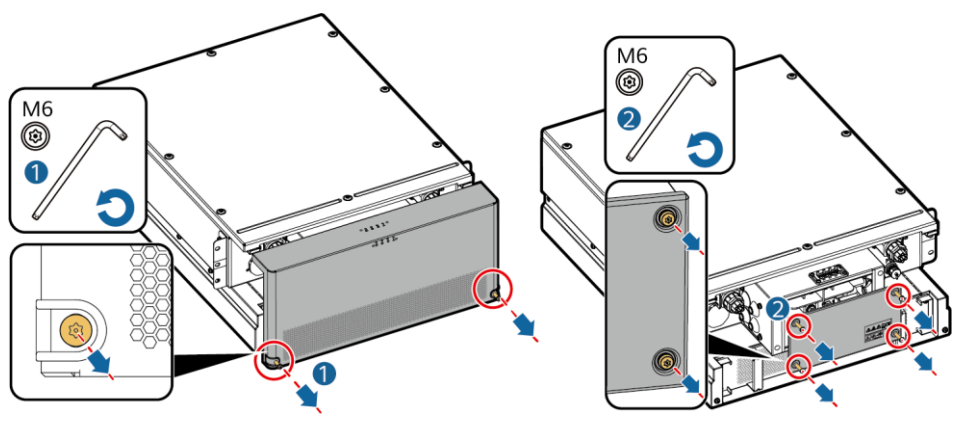

- IB03H00016
- 2. Install short-circuiting copper bars that are delivered with the product.

#### $\Box$  NOTE

Secure the copper bars using a 16 mm socket.

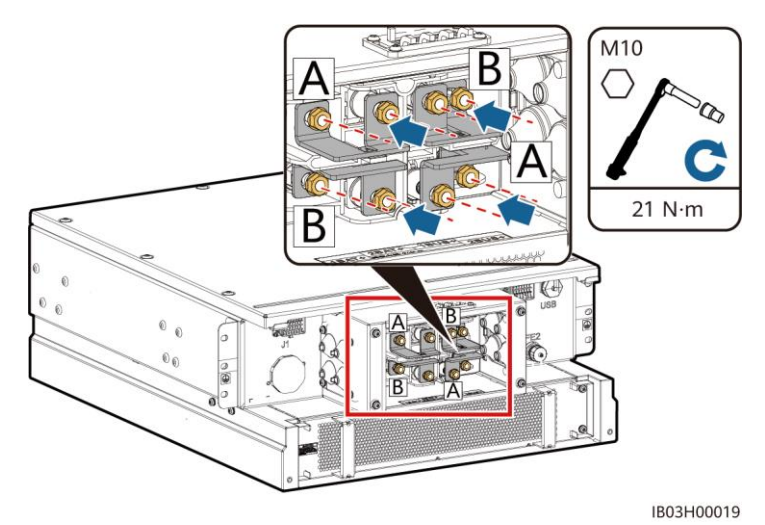

3. Install the decorative cover and maintenance compartment cover to the rack controller.

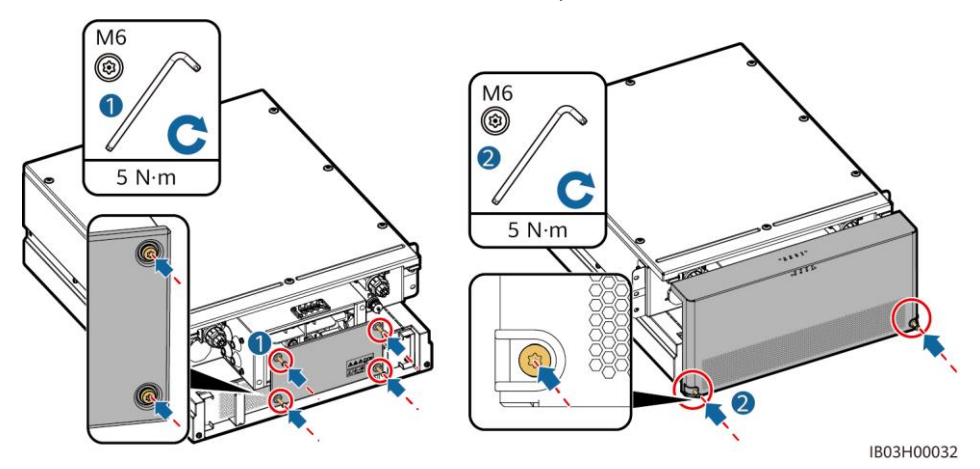

4. Remove cables bound on the outside of the ESS.

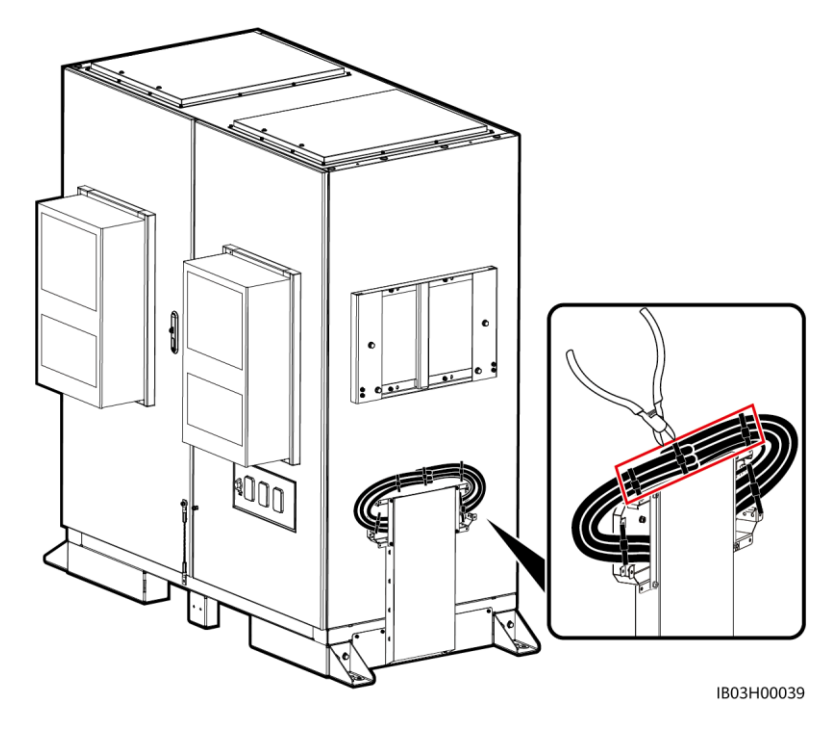

5. Install the upper bracket, lower bracket, rainproof canopy, and lifting handles to the rack controller.

#### $\cap$  note

- The upper bracket, lower bracket, rainproof canopy, and lifting handles are delivered with the product.
- The screws for securing the upper and lower brackets are preinstalled on the rack controller. Remove the screws before installing the upper and lower brackets.
- The screws for securing the rainproof canopy are preinstalled on the upper bracket. Remove the screws before installing the rainproof canopy.
- When using the lifting handles, hold the handle end closer to the device.

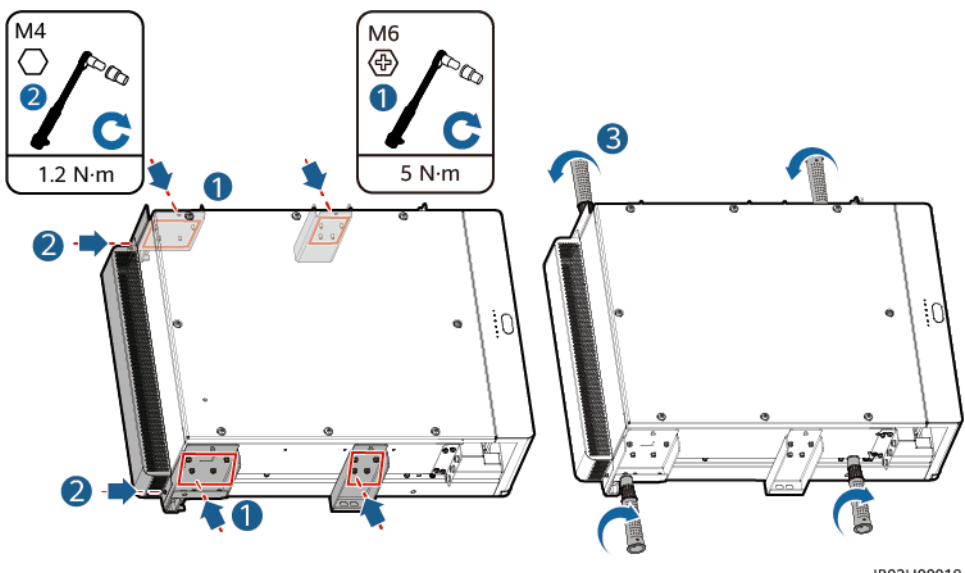

IB03H00018

6. Install the rack controller to the mounting bracket on the ESS.

#### $CD$  NOTE

- The M8 screws are used to secure the rack controller. Keep them properly after removing them.
- At least three persons are required to install the rack controller.

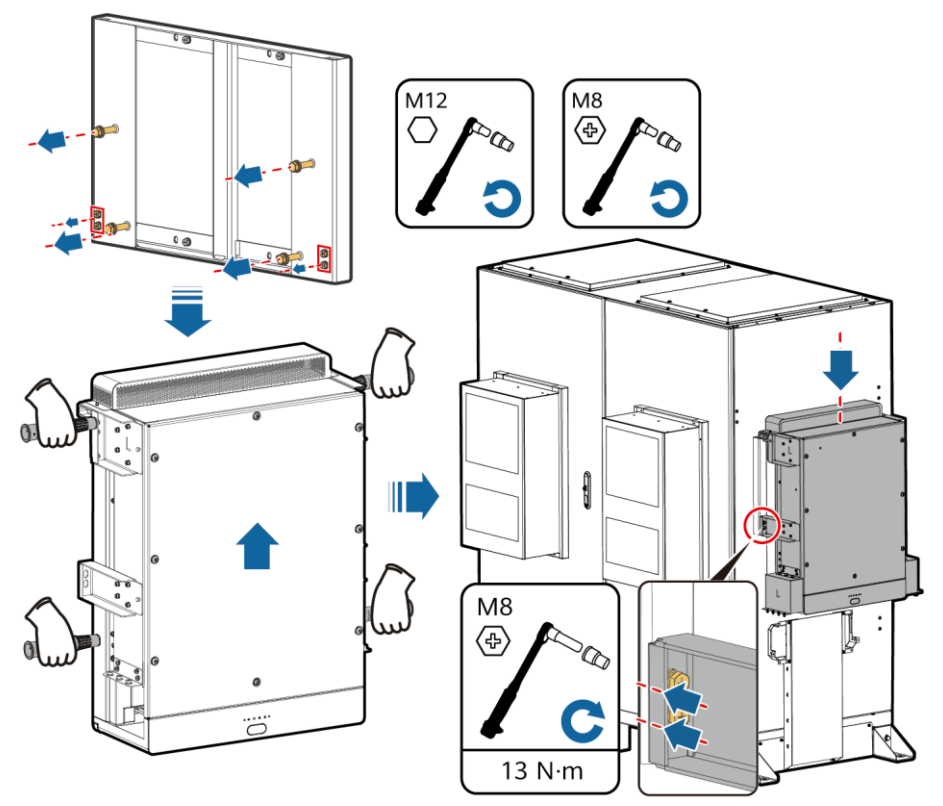

IB03H00035

## **4.5 Installing the Smart PCS**

1. Install the mounting bracket.

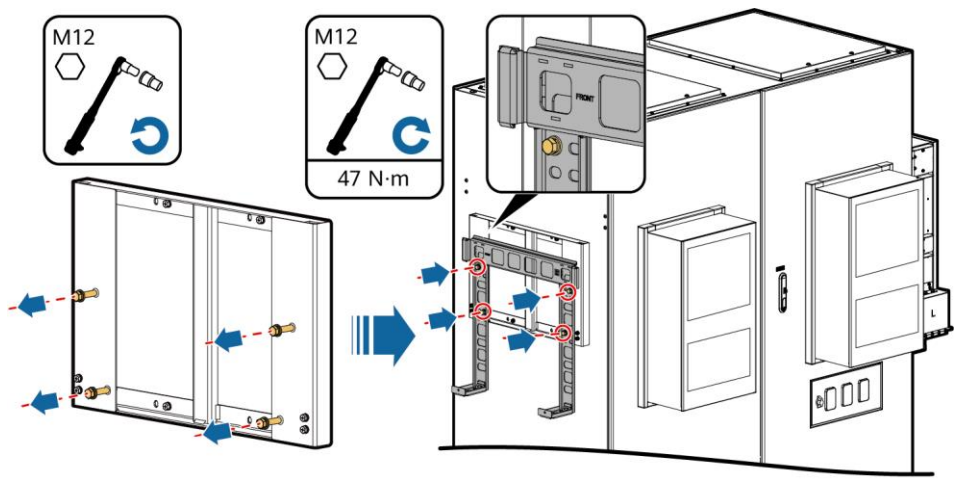

IB02H00044

2. Install mounting ears and lifting handles, and then secure the Smart PCS. The mounting ears are delivered with the Smart PCS, and the lifting handles are delivered with the ESS.

#### $\cap$  note

- At least four persons are required to install the Smart PCS.
- When using the lifting handles, hold the handle end closer to the device.

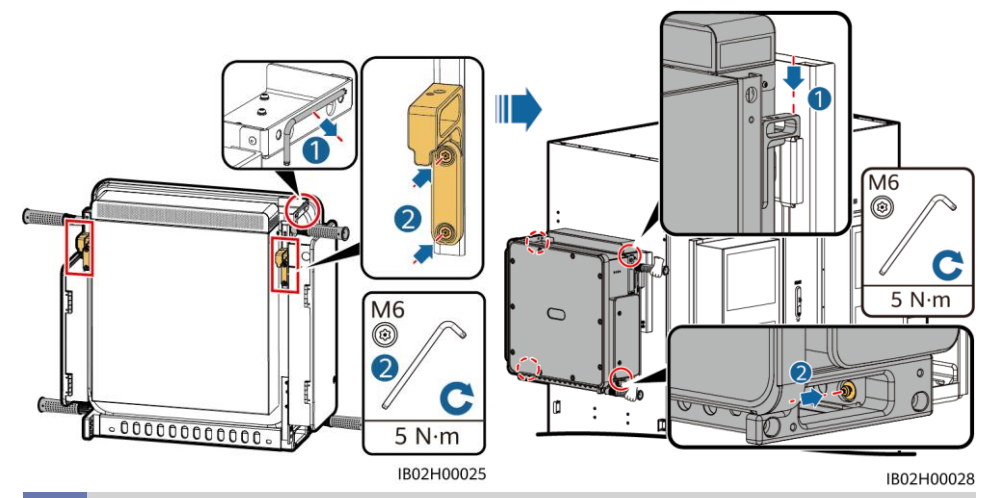

### **4.6 (Optional) Installing the Maintenance Socket**

#### $\Box$  Note

The 220 V socket is prepared by the customer. The actual socket appearance may vary. This guide describes only the installation method.

- 1. Remove the baffle plate in front of the power distribution area.
- 2. Install the maintenance socket.

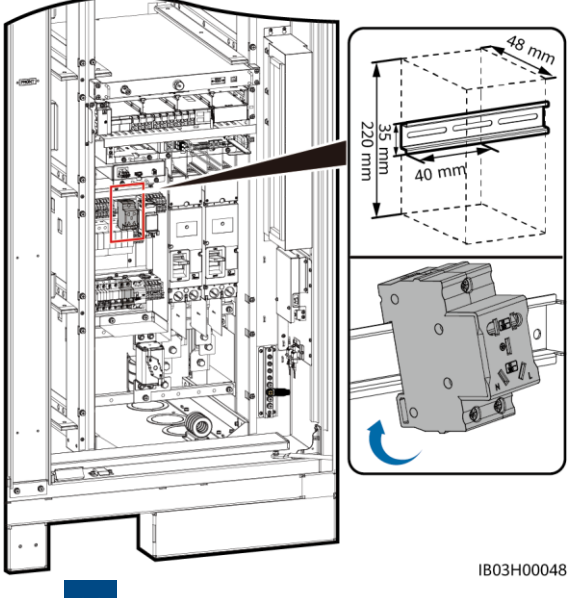

### **4.7 (Optional) Installing the Smart Power Sensor (DDSU666-H)**

- 1. Remove the baffle plate in front of the power distribution area.
- 2. Install the DDSU666-H.

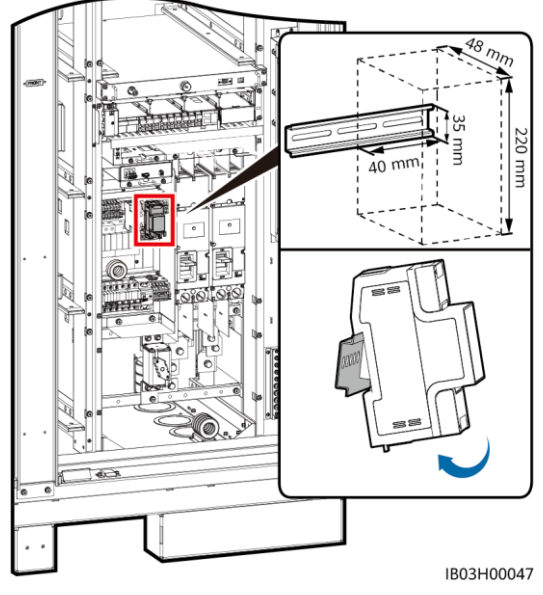

## **5 Installing Cables**

### **5.1 Preparing Cables**

#### $\Box$  Note

The cable diameter must comply with local cable standards. The key factors include the rated current, cable type, routing method, maximum expected line loss, rated temperature, ambient temperature, thermal resistance, acidity, sedimentation, and environmental protection requirements.

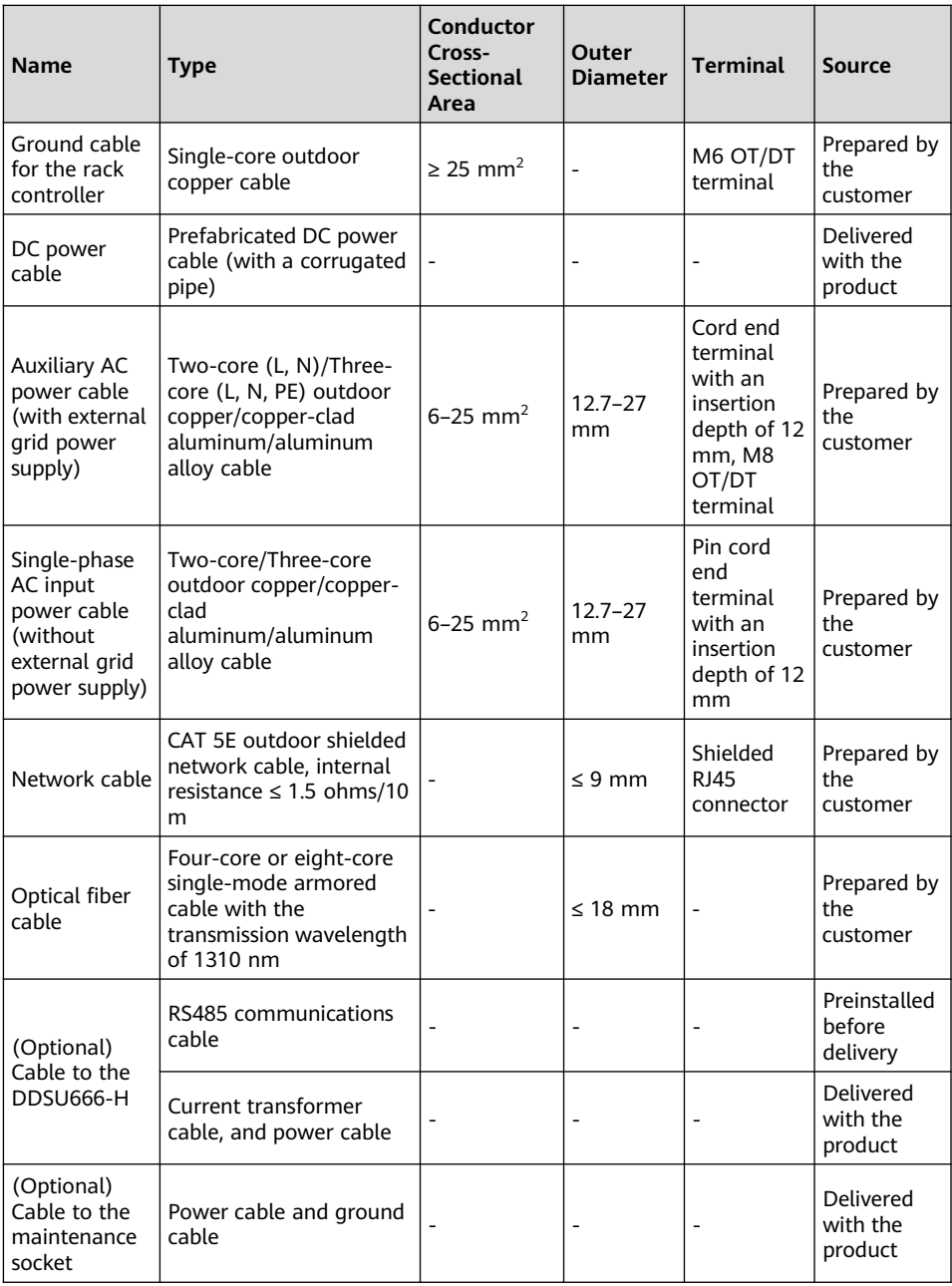

### **5.2 Installing Cables for the Rack Mounted Fire Extinguishing System**

Take out the reserved cables and install them to the rack mounted fire extinguishing system.

#### A WARNING

Ensure that the cables are correctly installed. If a fire occurs when cables are not connected or incorrectly connected, the ESS cannot actively extinguish the fire.

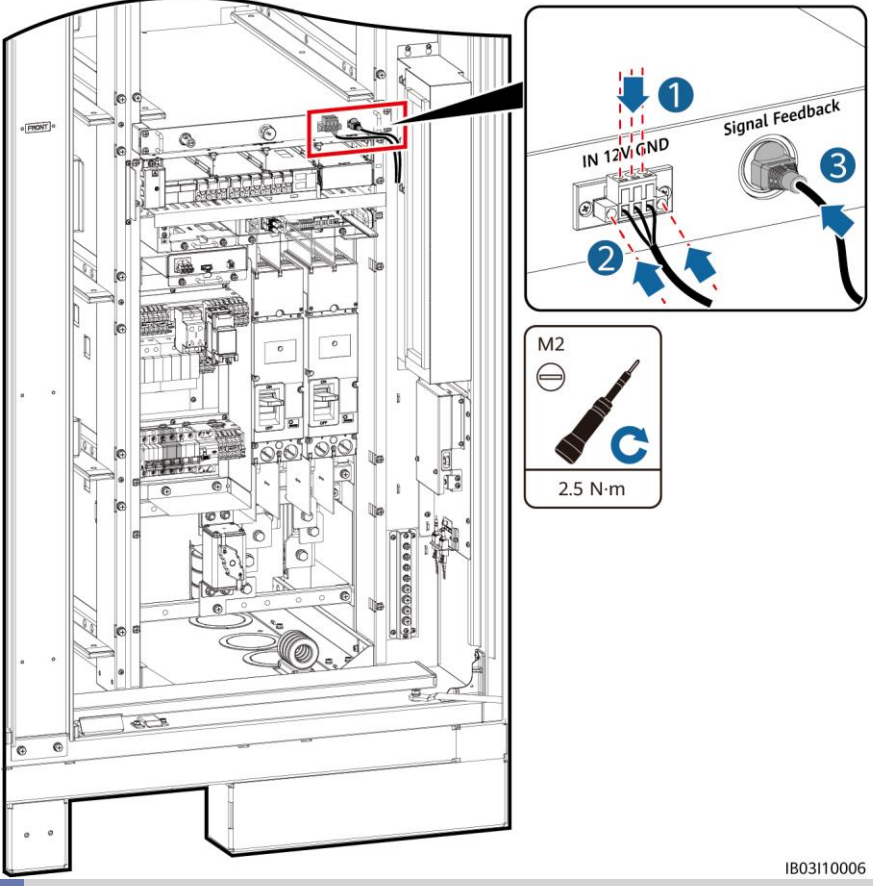

### **5.3 Installing Battery Pack Cables**

1. Install copper bars for battery packs, and connect the battery rack general output power cable and black start cable.

#### $\Box$  Note

- One end of the battery rack general output power cable and black start cable is preinstalled before delivery.
- There are four types of copper bars delivered with the product: A, B, C, and D.
- Copper bar D must be installed before copper bar B.
- There are two types of M10 nuts for securing copper bars. Select a 15 mm or 16 mm socket based on the site requirements.
- When installing a nut, manually insert the nut into the screw plate, and then use a socket wrench to completely secure the nut in place. This prevents the screw thread from being stuck or stripped due to the deviation of the nut position.

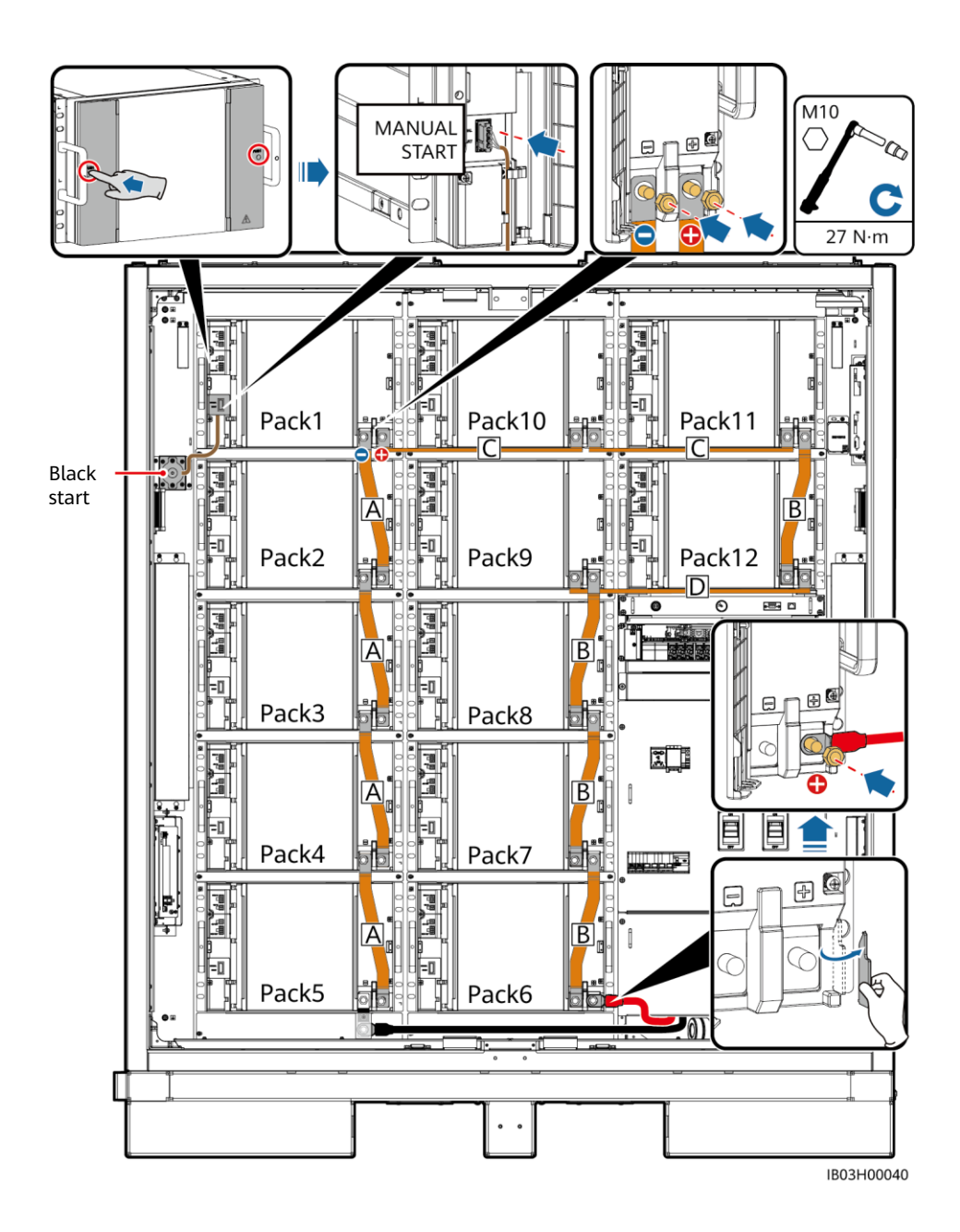

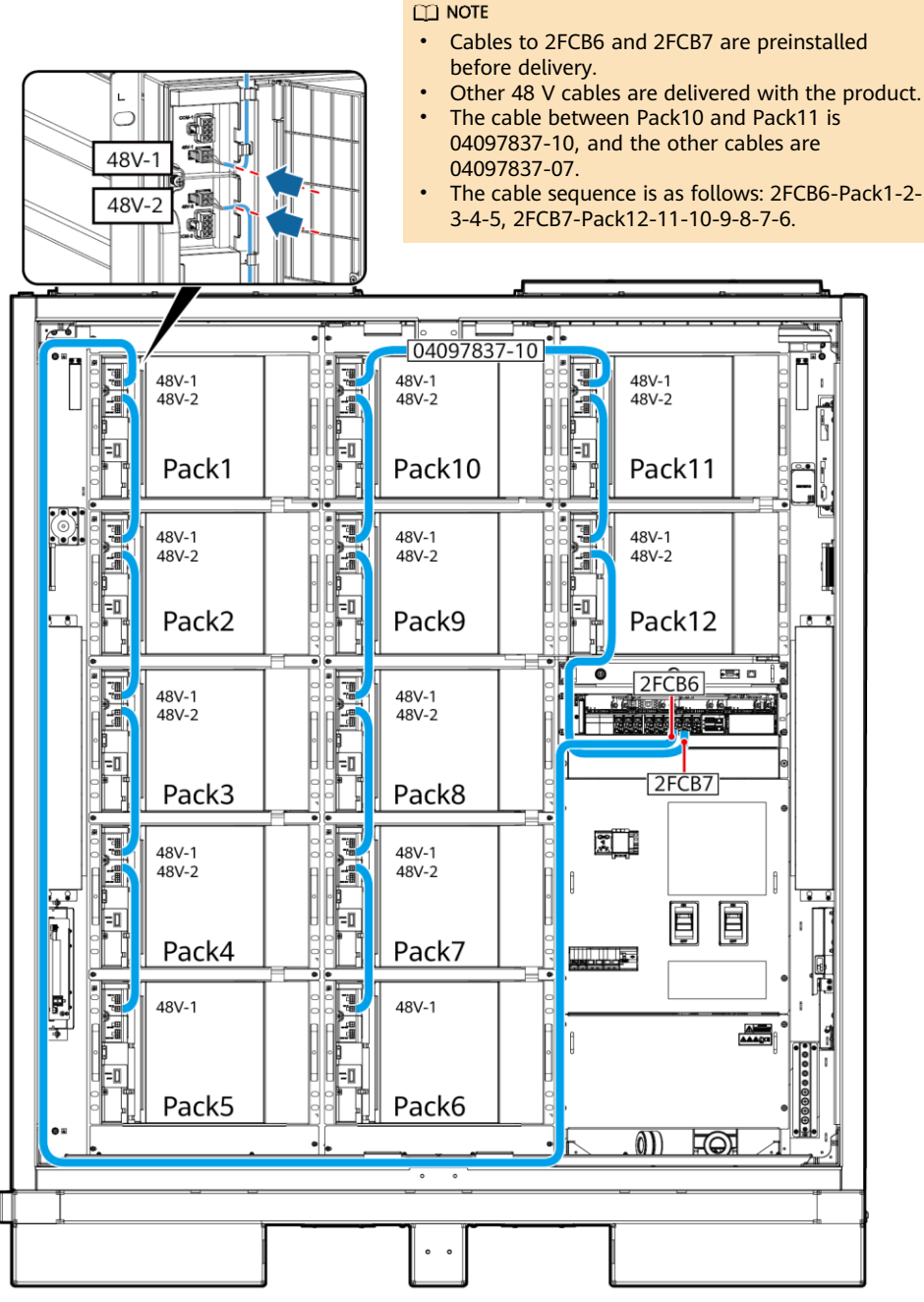

IB03I50007

3. Install cables to the COM ports.

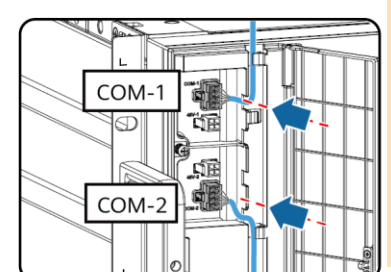

#### $\Box$  Note

- Cables to COM-1 on Pack1 and COM-2 on Pack12 are reserved before delivery. After connecting the cables to the battery packs, bind the cables inside the cabinet. Connect the other ends of the cables after installing the rack controller.
- Other COM port cables are delivered with the product.
- The cable sequence is as follows: Pack1-2-3-4-5-6-7- 8-9-10-11-12.
- The cable between Pack5 and Pack6 is 04097837-08. the cable between Pack10 and Pack11 is 04097837- 09, and the other cables are 04097837-06.

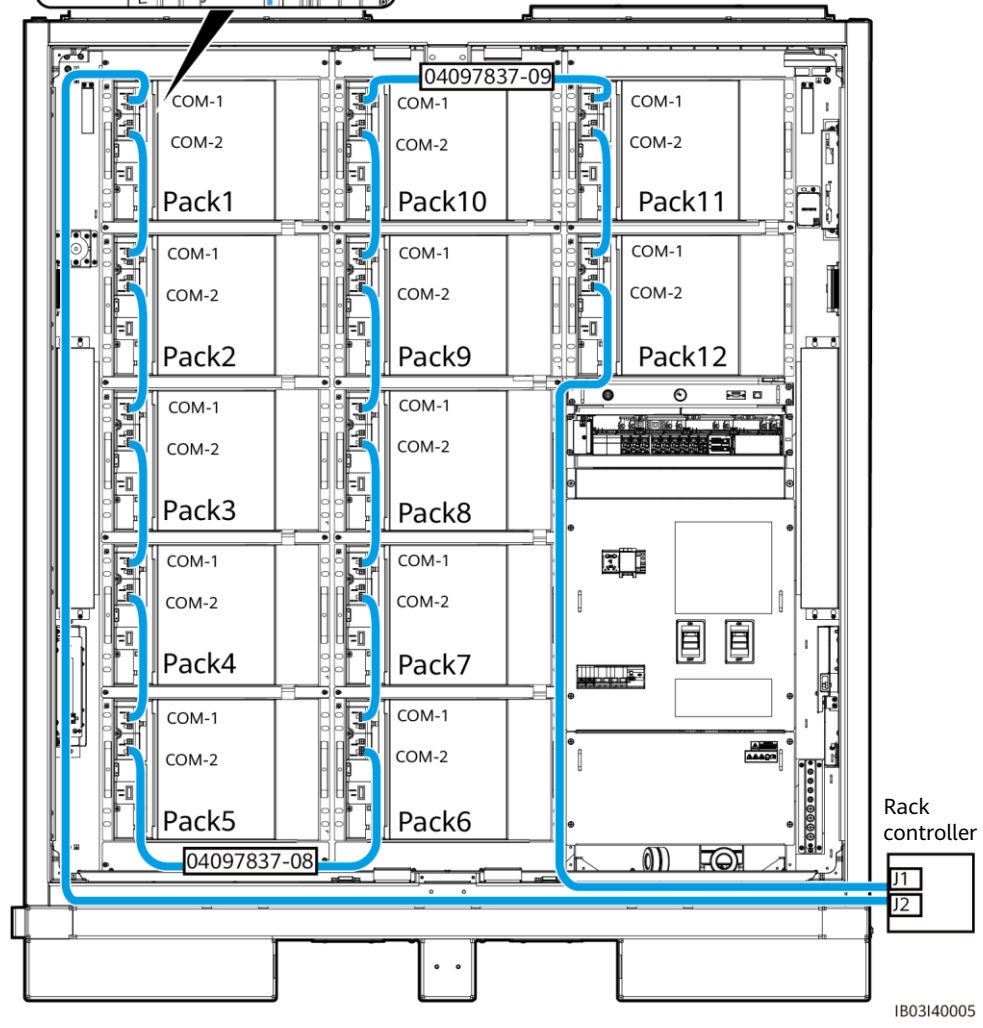

4. Close the terminal covers of the battery packs.

### **5.4 Installing Rack Controller Cables**

1. Remove the decorative cover and maintenance compartment cover from the rack controller using the delivered security Torx wrench.

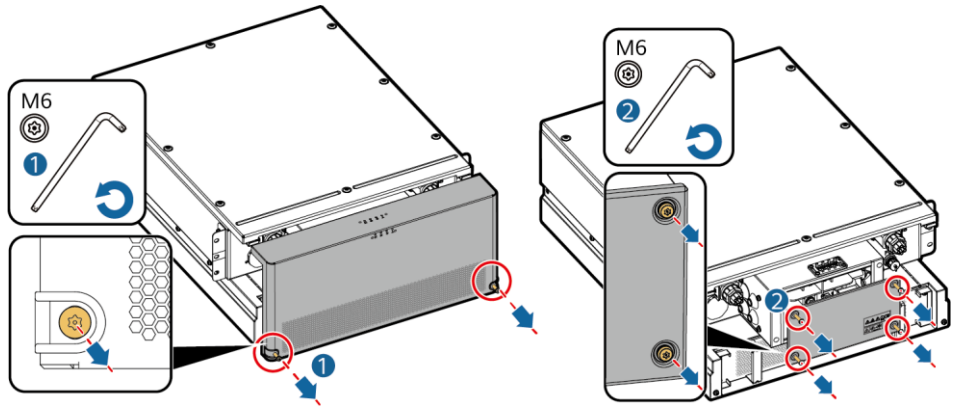

IB03H00016

2. Connect the preinstalled cables to the BAT/BUS ports. Magnetic rings are delivered with the product and need to be bound after being installed.

#### **NOTICE**

- The black magnetic ring is installed on the left side of the rack controller, and the green magnetic ring is installed on the right side of the rack controller.
- Do not remove the cover from an unused pagoda connector.

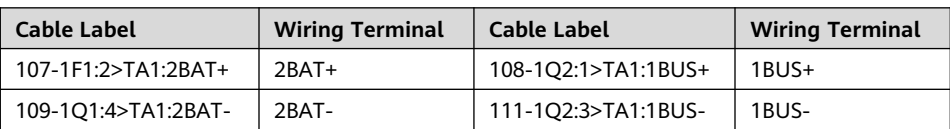

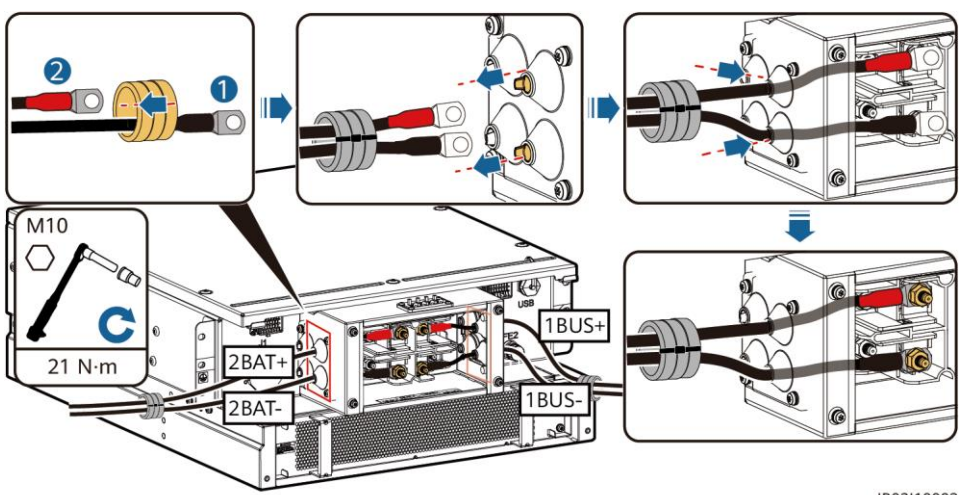

3. Connect the preinstalled cables to J1 (left), J2 (right), and FE1.

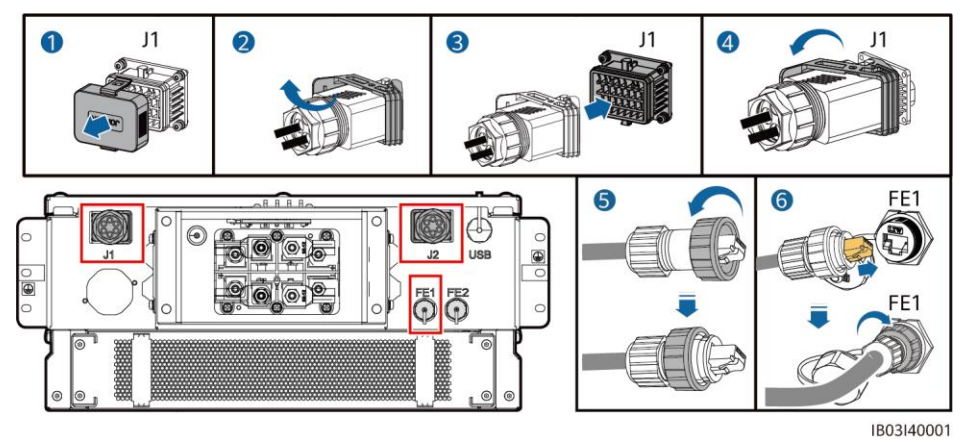

#### $\Box$  note

- When securing the network cable (as shown by ⑥ in the figure), hold the cable and align it with the FE network port. After the network cable is properly installed, do not release it. Use the other hand to tighten the nut of the RJ45 connector.
- After the network cable is installed, gently pull it down to check that it is properly installed.
- 4. Install the maintenance compartment cover and decorative cover of the rack controller, and place the magnetic rings.

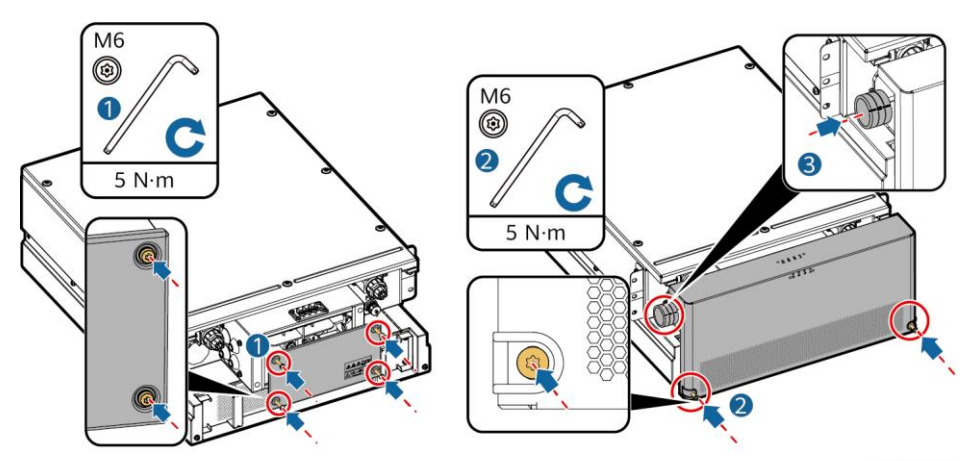

IB03H00020

5. Install the protective cover delivered with the product, connect a ground cable to the protective cover on the left or right side, and bind the cable.

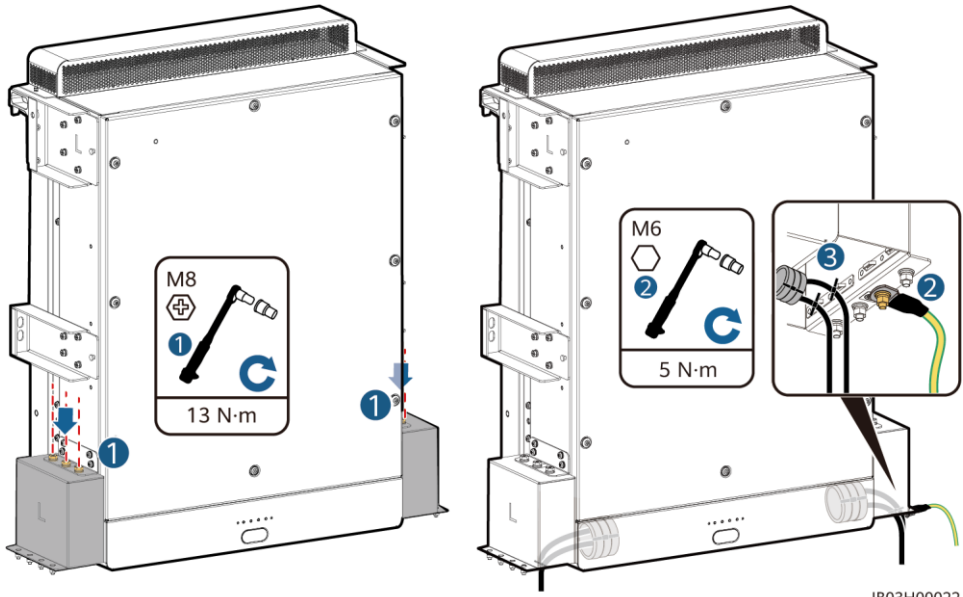

IB03H00022

## **5.5 Installing DC Power Cables**

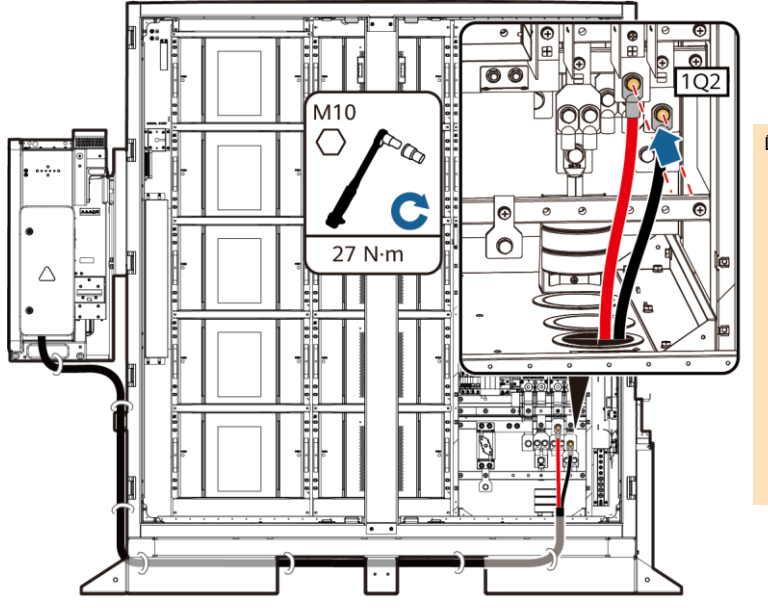

 $\Box$  Note

- Secure cables on the 1Q2 side using a 16 mm socket.
	- For details about how to install other cables for the Smart PCS, see the corresponding quick guide.

IB03I30002

#### **Installing Auxiliary AC Power Cables (with External Grid Power Supply) 5.6**

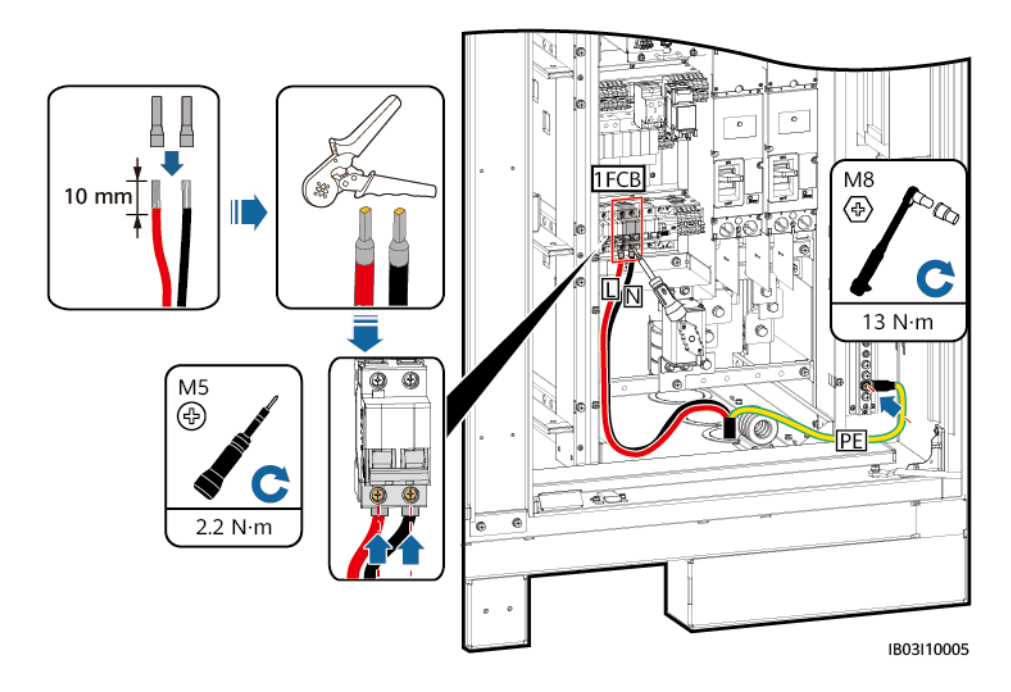

#### **Installing Single-Phase AC Input Power Cables (Without External Grid Power Supply) 5.7**

#### $\Box$  Note

- If a UPS or other reliable backup power supply is used, perform the following steps to connect single-phase AC input power cables.
- Recommended UPS input switch specifications: 230/400 V AC 32 A/2P.
- 1. Remove the short-circuiting bar from 1–2 and insert it to 2–3 on the XU terminal block.
- 2. Remove the short-circuiting bar from 4–5 and insert it to 5–6 on the XU terminal block.
- 3. Connect the cables.

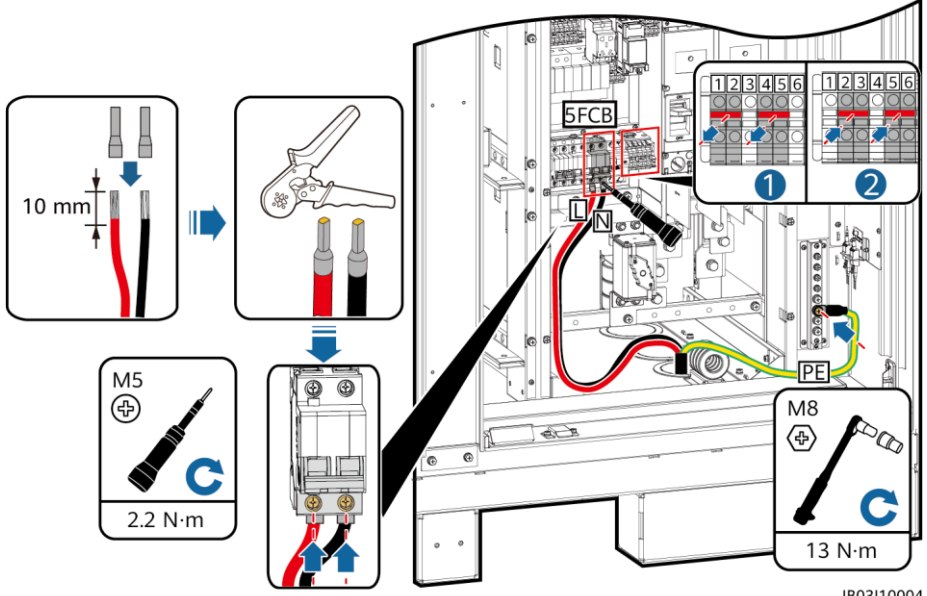

IB03I10004

### **5.8 Installing Communications Cables Installing an FE Communications Cable**

Connect the FE communications cable to the WAN port on the CMU.

#### **NOTICE**

The communications cable needs to be routed through the magnetic ring at the cable hole at the bottom.

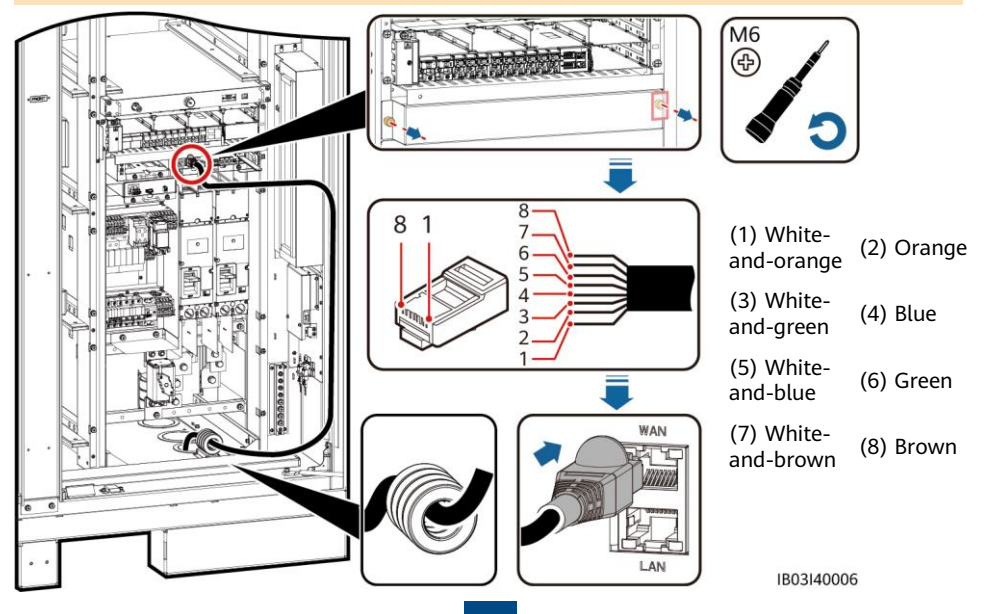

#### **Installing Fiber Ring Network Communications Cables**

#### **NOTICE**

- Only professionals are allowed to connect and splice optical fiber cables.
- In the optical fiber ring topology, two optical fiber cables are required.
- 1. Remove the external mechanical parts from the access terminal box (ATB).

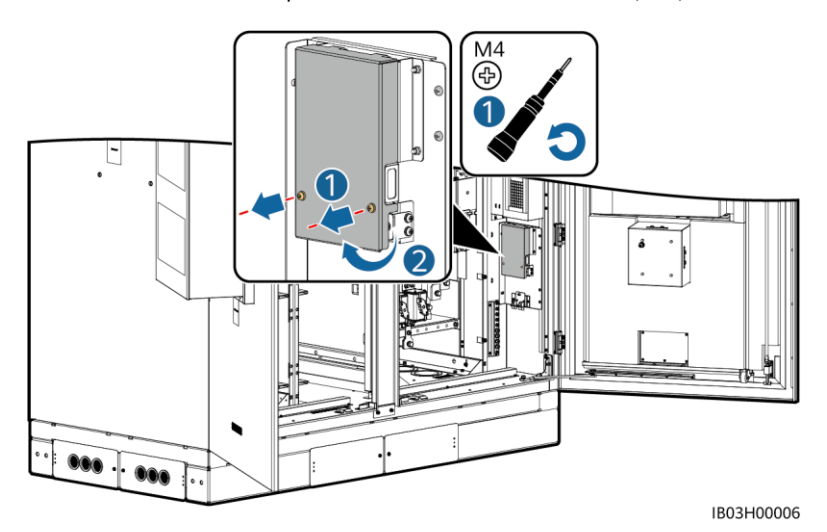

2. Remove the optical fiber cable fastener.

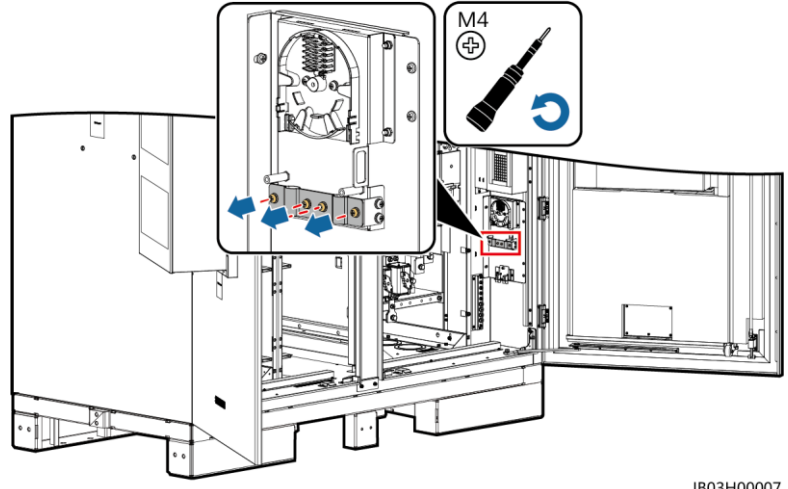

IB03H00007

- 3. Connect one end of the optical jumper to the fiber adapter.
- 4. Route the other end of the optical jumper through the cable hole on the side of the ATB, and connect the cable to the ATB.
- 5. Connect the peripheral optical fiber cable to the ATB, splice the optical fiber cable and the optical jumper, and then wind the spliced cable around the fiber spool on the ATB.
- 6. Check that the cables are connected correctly and securely. Then reinstall the optical fiber cable fastener and external mechanical parts.

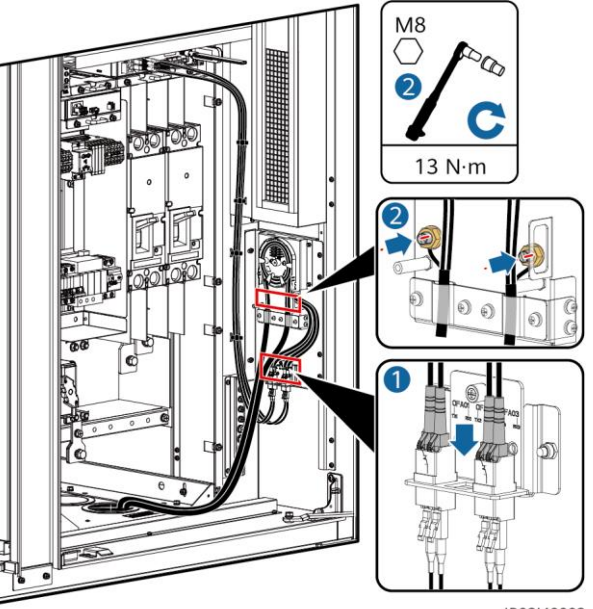

IB03I40002

### **5.9 (Optional) Installing DDSU666-H Cables**

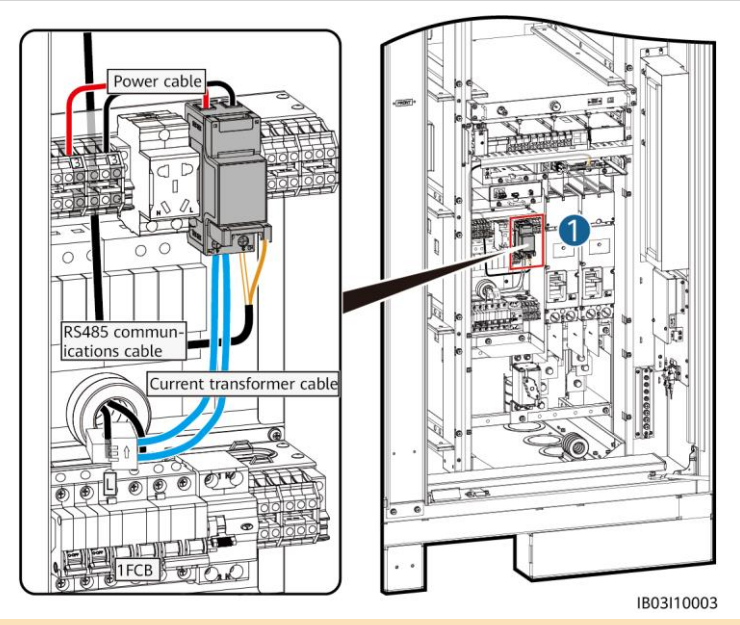

#### $CD$  NOTE

If the ESS is connected to an external UPS, the connection method is the same. However, in this scenario, the DDSU666-H cannot measure the power consumption of the 12 V adapter and there is a maximum error of 0.024 kWh per hour.

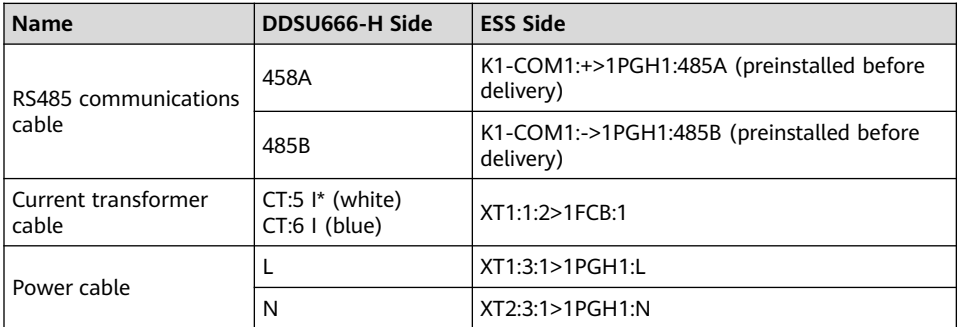

### **5.10 (Optional) Installing Maintenance Socket Cables**

#### $\Box$  Note

The actual appearance of the maintenance socket may vary. The figure shows only the installation method.

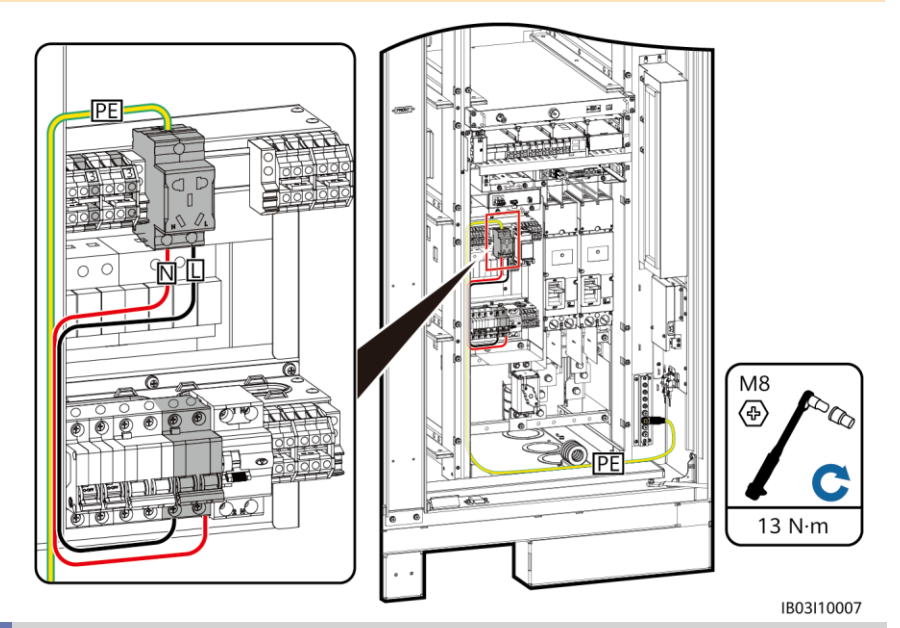

### **5.11 Sealing Cable Holes**

After cables are installed, seal the cable holes using the delivered sealing putty.

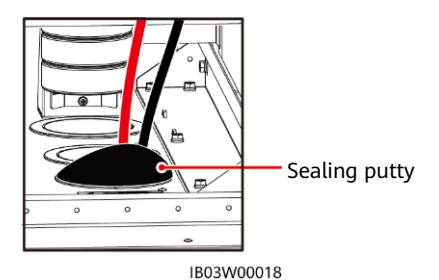

## **6 Check Before Power-On**

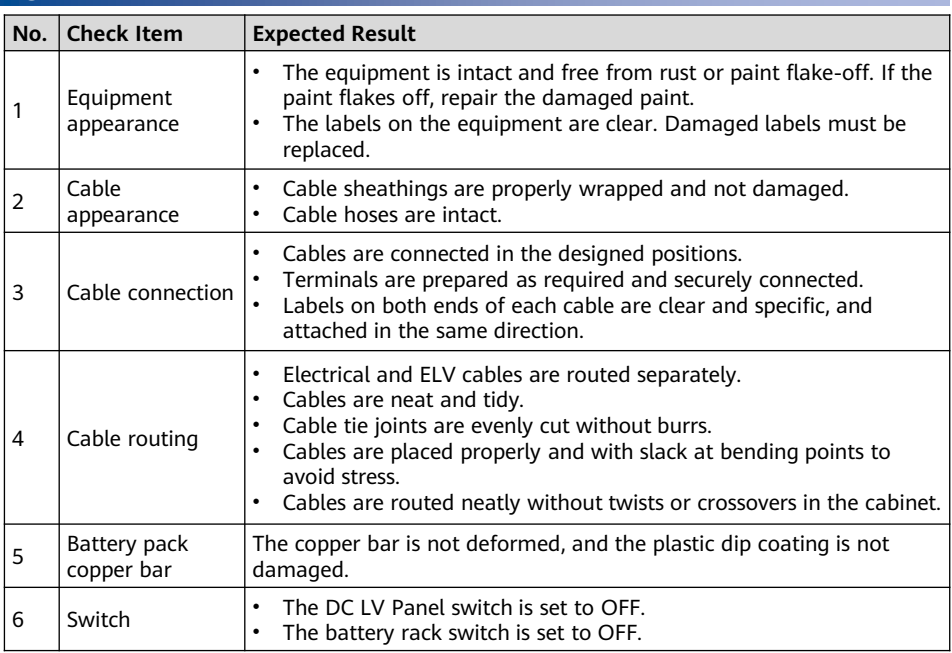

## **7 System Power-On**

### **7.1 Installing the PSU**

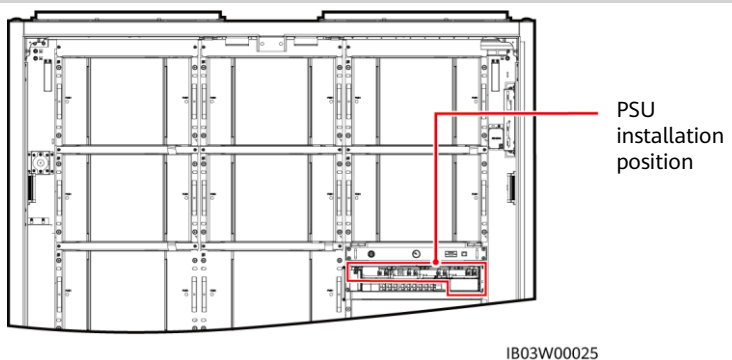

1. Push the locking latch leftwards.

- 2. Pull out the handle.
- 3. Gently push the PSU into its slot along the guide rails.
- 4. Push the handle upward.
- 5. Push the locking latch rightwards to lock the handle.

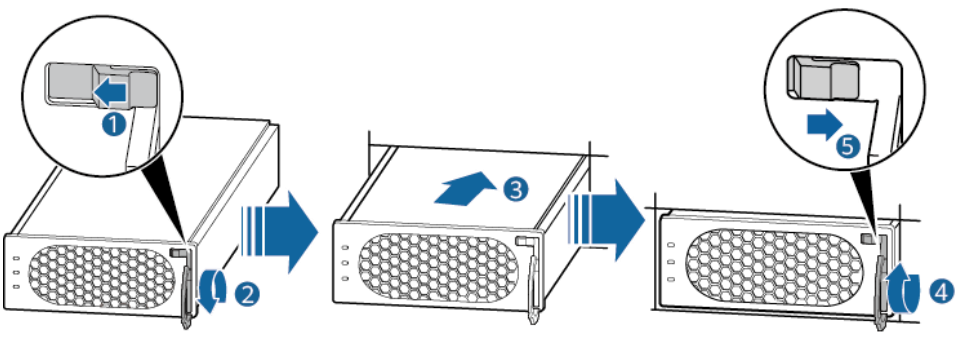

PO01HC0014

### **7.2 Power-On Process**

#### **NOTICE**

- Check all equipment before power-on. For details, see the corresponding user manuals.
- Incorrect cable connections may damage the Smart PCS. Check that cables are correctly connected before the first power-on. If any exception occurs during the power-on process, stop the operation. You can proceed with the operation only after the exception has been handled.

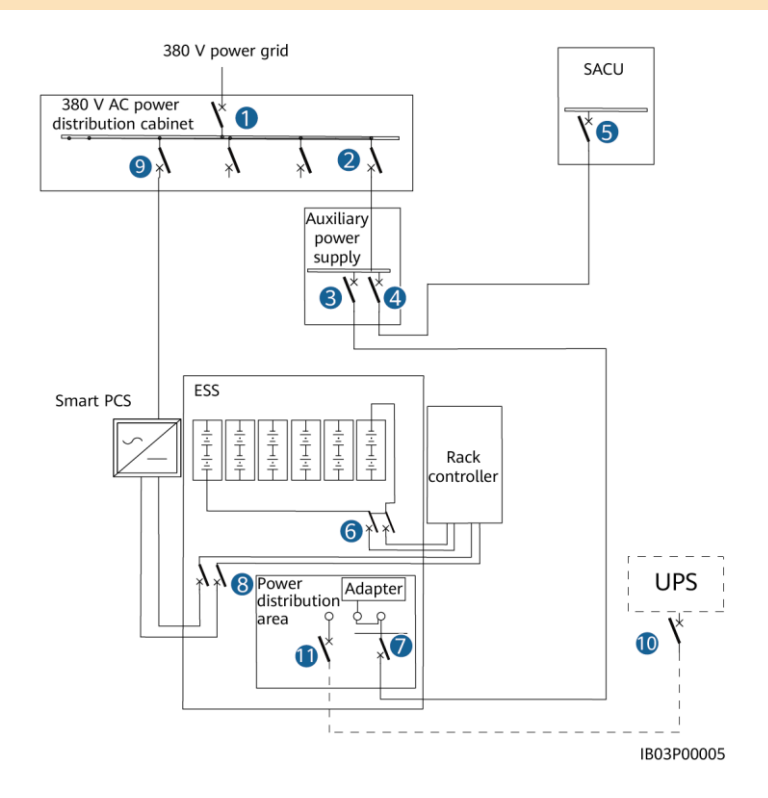

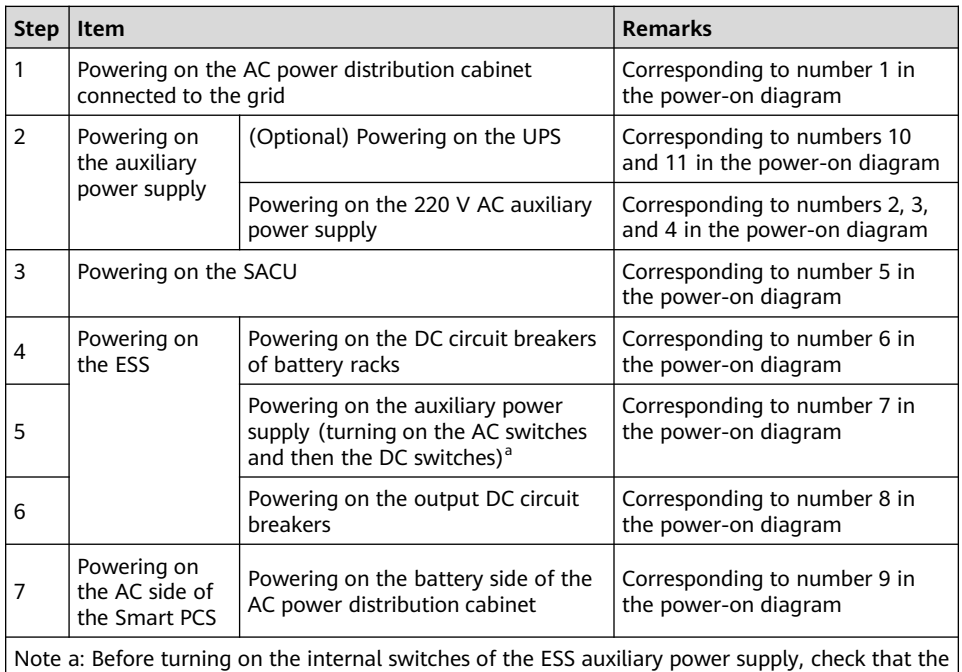

### **7.3 Powering On the ESS**

#### **NOTICE**

If the ESS has not been used for six months or longer after being installed, it must be checked and tested by professionals before operation.

AC auxiliary power supply voltage is within the normal range (220 V  $\pm$  10%).

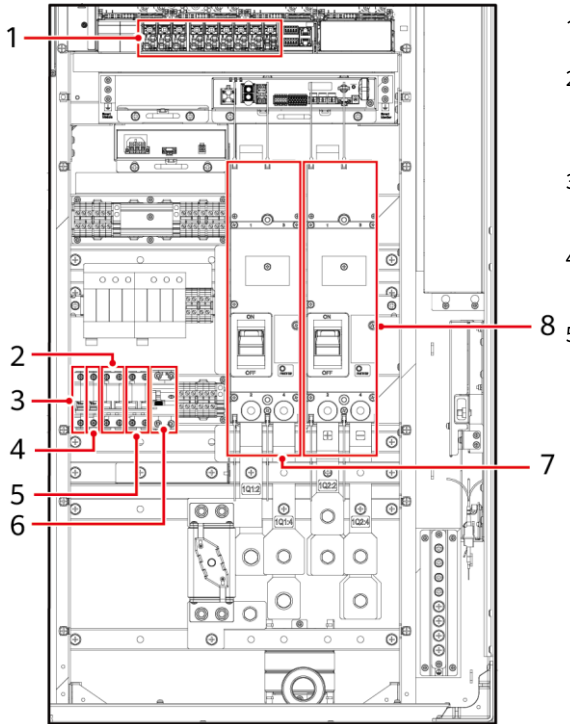

IB03W00045

- 1. Turn on the DC circuit breaker 1Q1 (as shown by 7 in the figure).
- 2. Check that the AC voltage is within the allowed range (220  $V \pm 10\%$ ) using a multimeter (as shown by 2 in the figure).
- 3. (Optional) Turn on the UPS cable inlet switch 5FCB (as shown by 5 in the figure).
- 4. Turn on the AC power distribution switch 1FCB (as shown by 2 in the figure).
- 5. Turn on all switches in the power distribution system of the ESS.
	- a. Turn on the 12 V adapter switch 1FCB1 (as shown by 3 in the figure).
	- b. Turn on the PSU switch 1FCB2 (as shown by 4 in the figure).
	- c. (Optional) Turn on the maintenance socket switch 1FB1 (as shown by 6 in the figure).
	- d. On the embedded power subrack (SK1), turn on the DC/DC switch 2FCB1, light switch 2FCB2, TCUE switch 2FCB3, fan 1 switch 2FCB6, fan 2 switch 2FCB7, left air conditioner switch 2FCB8, and right air conditioner switch 2FCB9 in sequence (as shown by 1 in the figure).

#### $\Box$  Note

Use a multimeter to check that the output voltage at position 1 in the figure is 53  $V \pm 5$  V.

6. Turn on the DC circuit breaker 1Q2 (as shown by 8 in the figure).

## **8 Commissioning (SmartLogger WebUI)**

#### $\Box$  Note

- The operating system of Windows 7 or later is supported.
- The web software version corresponding to the WebUI screenshots in this guide is FusionSolar V800R021C10SPC110. The screenshots are for reference only.

### **8.1 Preparations and WebUI Login**

- 1. Connect the network cable between the PC network port and the SmartLogger.
- 2. Set the IP address of the PC. Ensure that the IP address is in the same subnet as that of the SmartLogger.

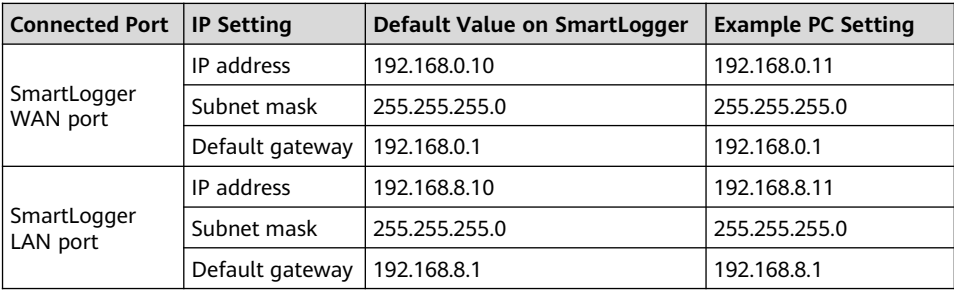

#### $\Box$  Note

- When the IP address of the WAN port is in the network segment from 192.168.8.1 to 192.168.8.255, set the default gateway to 192.168.8.1 and the IP address of the LAN port to 192.168.3.10. If the connected port is a LAN port, you need to adjust the network configuration of the PC.
- It is recommended that the PC be connected to the LAN port of the SmartLogger or the GE port of the SmartModule. When the PC is connected to the GE port of the SmartModule, adjust the network configuration of the PC in the same way as when the PC is connected to the LAN port of the SmartLogger.

#### 3. Set LAN parameters.

#### **NOTICE**

- If the SmartLogger is connected to a LAN and a proxy server has been configured, you need to disable the proxy service.
- If the SmartLogger is connected to the Internet and the PC is connected to the LAN, do not disable the proxy service.
- a. Open Internet Explorer.
- b. Choose **Tools** > **Internet Options**.
- c. Click the **Connections** tab and click **LAN Settings**.
- d. Clear **Use a proxy server for your LAN**.
- e. Click **OK**.

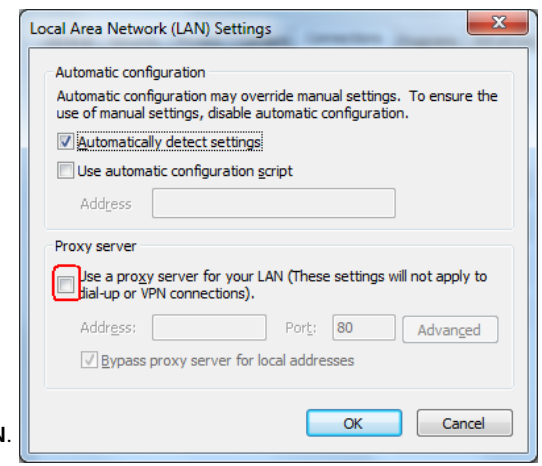

4. Enter **https://XX.XX.XX.XX** (IP address of the SmartLogger) in the address box of your browser. If you log in to the WebUI for the first time, a security risk warning is displayed. Click **Continue to this website**.

#### 5. Log in to the WebUI.

#### **Scenario 1: Initial Login When the User Name Is Displayed as Admin**

#### $\Box$  Note

In this scenario, you need to update the SmartLogger to V800R021C10SPC020 or later.

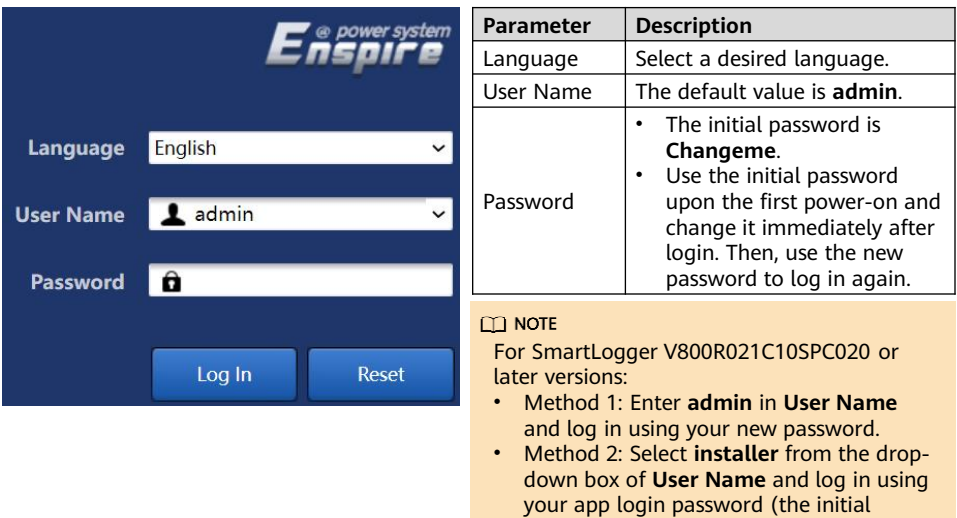

#### **Scenario 2: Initial Login When the User Name Is Empty**

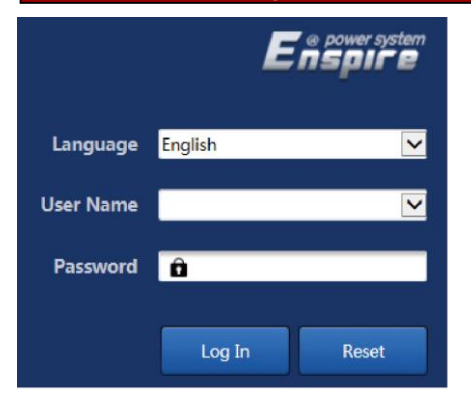

#### $\Box$  Note

In this scenario, the SmartLogger software version is V800R021C10SPC020 or later.

password is **00000a**).

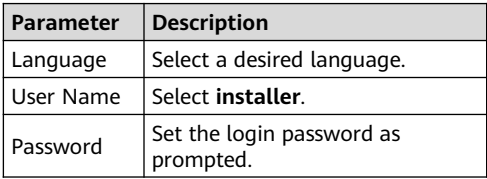

#### $\Box$  Note

- Protect the password by changing it periodically, and keep it secure. Your password might be stolen or cracked if it is left unchanged for extended periods. If you lose the password, the device must be restored to its factory settings. In these cases, the Company shall not be liable for any loss caused to the plant.
- You will be locked out for 10 minutes after five failed password attempts in 5 minutes.
- A dialog box with recent login information is displayed after login. Click **OK**.

### **8.2 Checking the SmartLogger Software Version**

Choose **Monitoring** > **Logger(Local)** > **About** and check that the software version is FusionSolar V800R021C10SPC110 or later.

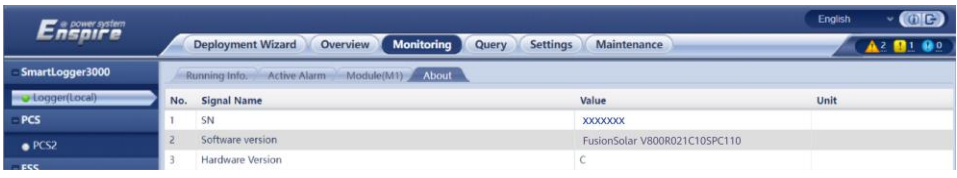

### **8.3 Upgrading the SmartLogger**

#### $CD$  note

- If the SmartLogger software version is not FusionSolar V800R021C10SPC110 or later, upgrade the SmartLogger.
- Obtain the SmartLogger upgrade package from the Company.
- 1. Choose **Maintenance** > **Software Upgrade**, upload the SmartLogger upgrade package, select the target device, and upgrade the SmartLogger.

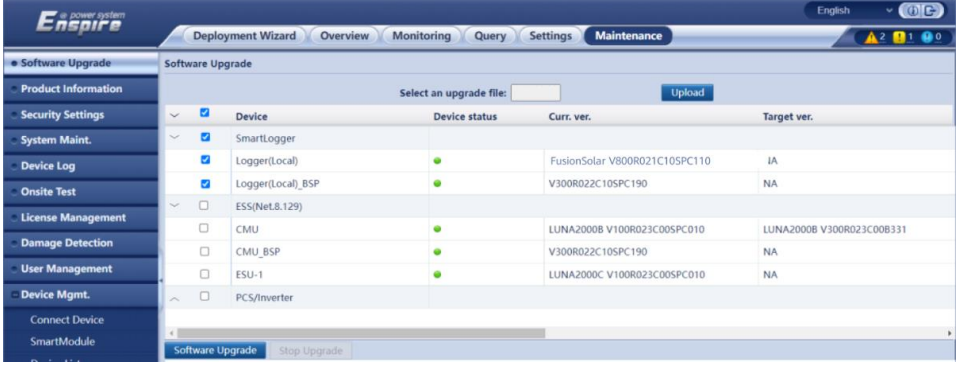

2. After the software upgrade is complete, the SmartLogger automatically restarts. Log in to the SmartLogger WebUI again 2 minutes later.

#### **8.4 Setting Battery Packs**

1. Choose **Monitoring** > **ESR** > **Running Param.** > **Setting**, and set **Quantity of battery packs** to **12**.

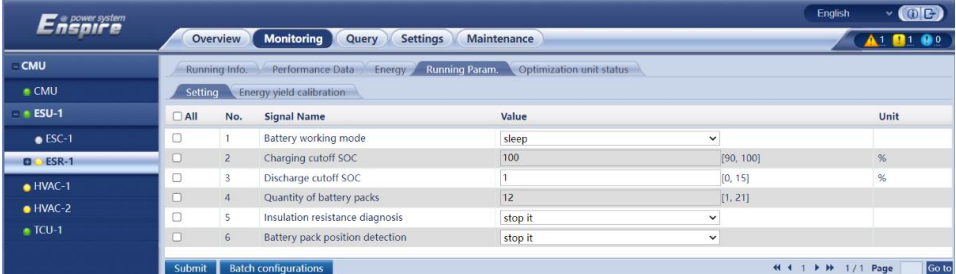

2. Choose **Monitoring** > **ESU** > **Running Param.**, select **Delete invalid battery packs**, and submit the settings.

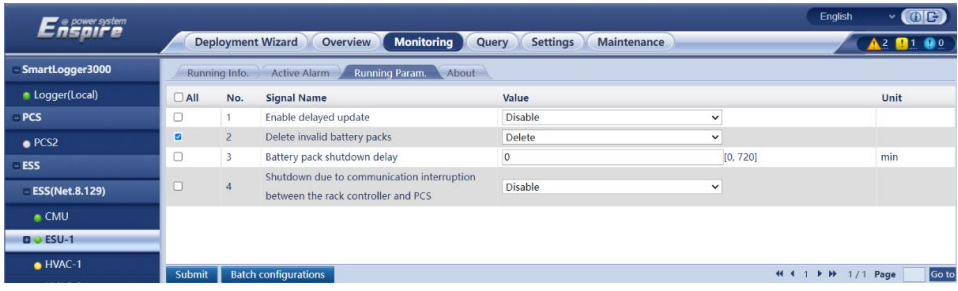

- 3. Choose **Monitoring** >  $ESU$  > Running Info., and click  $\bigotimes$  in the upper right corner, and wait for 2 minutes.
- 4. Choose **Monitoring** > **ESR**, click **+**, and verify that the ESM-1 to ESM-12 status indicators under the ESR are all green or yellow.

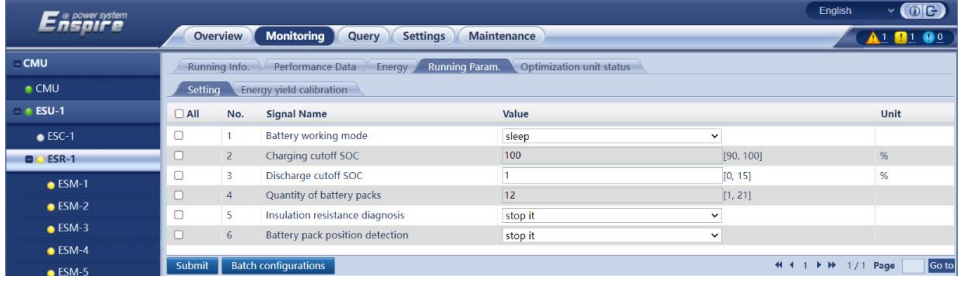

5. Choose **Monitoring** > **ESM** > **About** and check the software versions of ESM-1 to ESM-12.

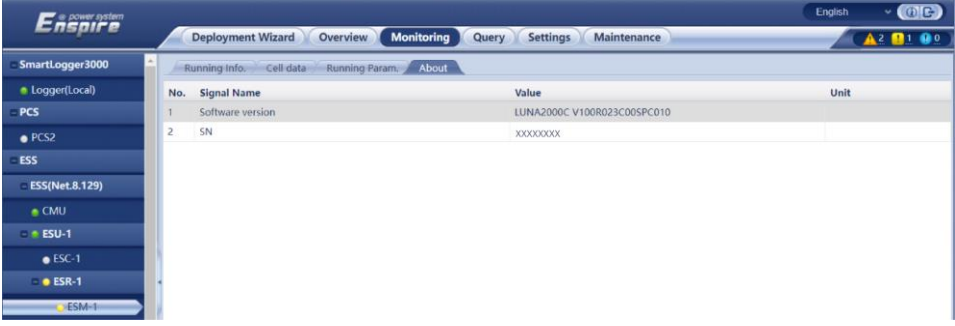

#### $CD$  NOTE

- If the software version of ESM-1 to ESM-12 is not FusionSolar V800R021C10SPC110 or later, upgrade the ESU.
- Obtain the upgrade package from the Company.
- 6. (Optional) Choose **Maintenance** > **Software Upgrade**, upload the upgrade package, select the device, and upgrade the ESU.

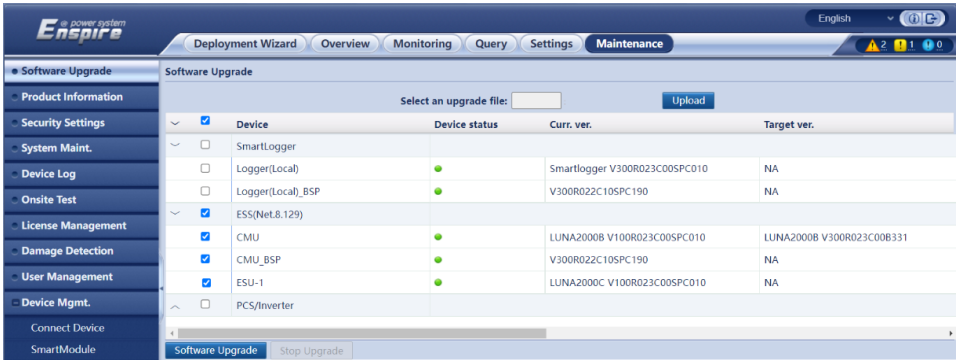

- 7. Choose **Monitoring** > **ESU** > **Running Info.**, and click  $\Box$  in the upper right corner, and wait for 2 minutes.
- 8. Choose **Monitoring** > **ESM** and check **in** the upper right corner to ensure that no major alarm is generated.

### **8.5 Deployment Wizard**

Click **Deployment Wizard** and set parameters as prompted. Click **Skip** for unused devices.

- Set basic parameters.
- After devices are connected, click **Search for Device**. After the search is complete, click to check the search result.
- Connect to a power meter, and set **Meter usage** to **Export+import meter**.
- Connect to EMIs.
- Set the battery working mode to **Maximum self-consumption** or **TOU**.

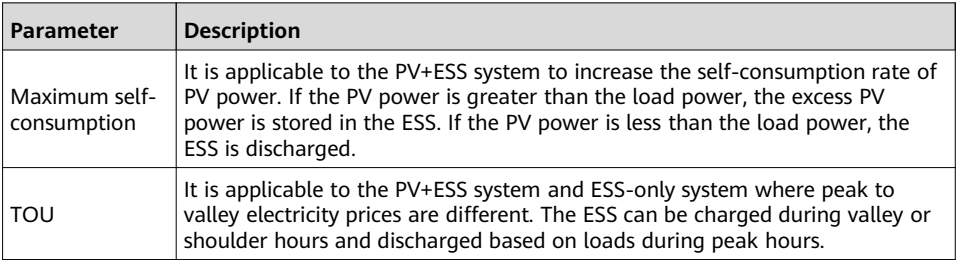

a. Set the battery working mode to **Maximum self-consumption**.

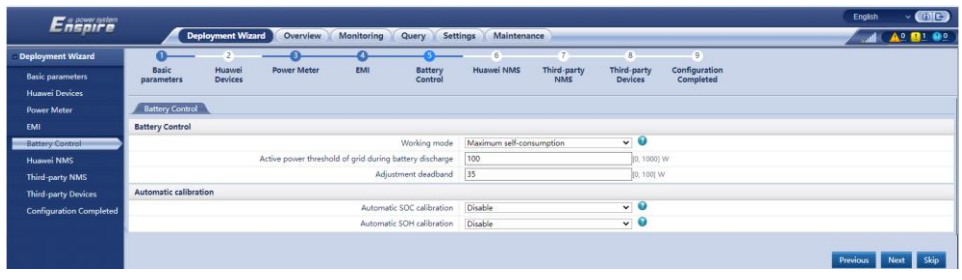

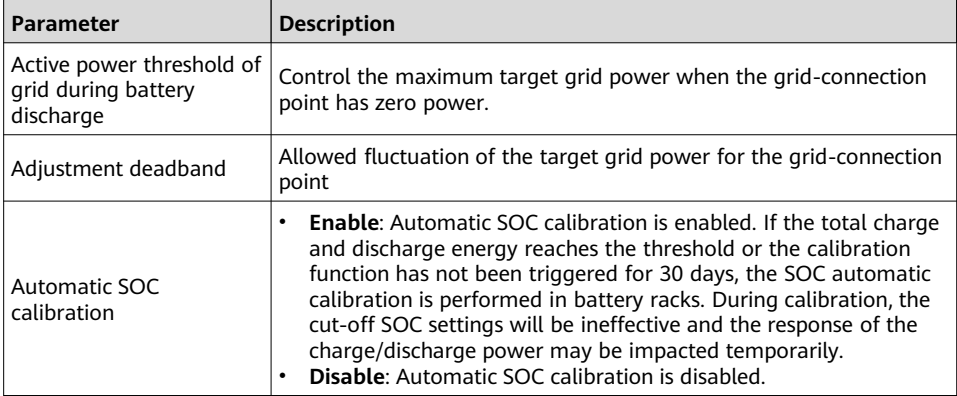

#### b. Set the battery working mode to **TOU**.

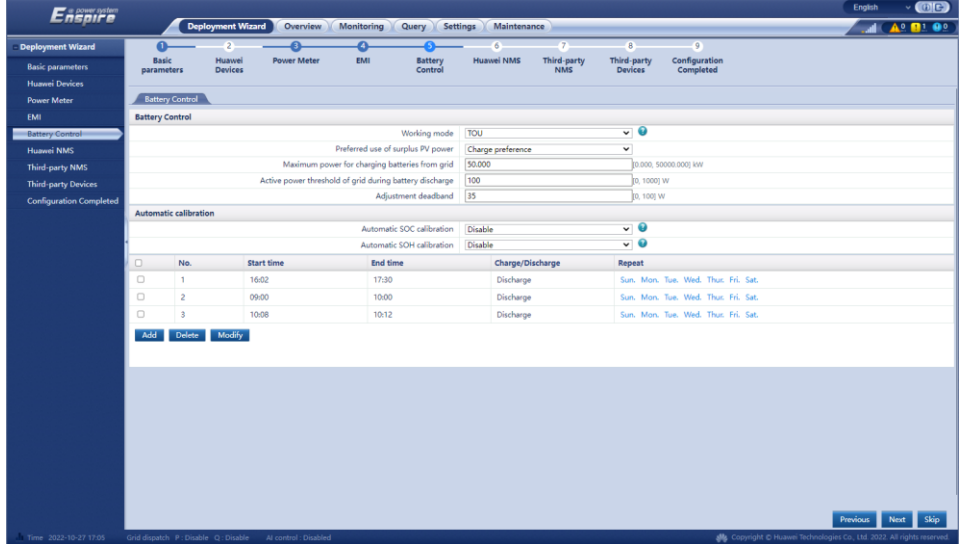

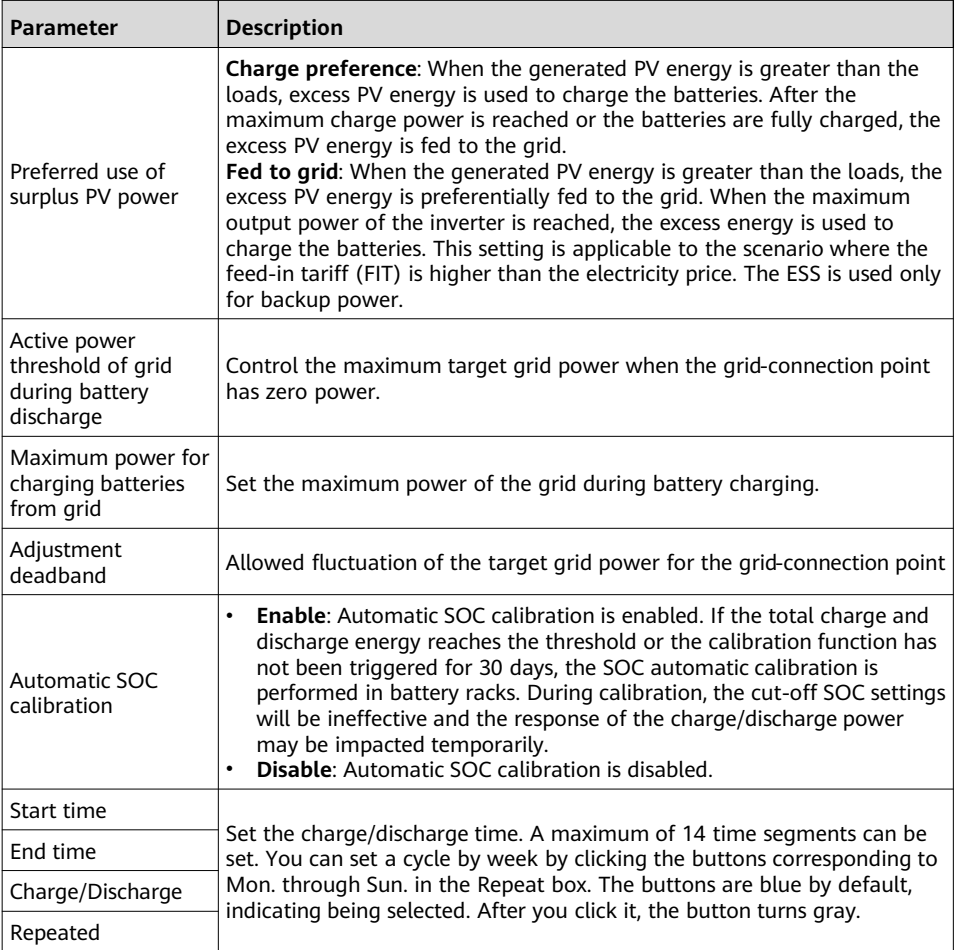

- Connect to a Huawei network management system (NMS). (If the ESS is connected to the FusionSolar Smart PV Management System, the port number is 27250 by default or 16101.)
- Connect to a third-party NMS.
- Connect to third-party devices.
- Complete the configuration.

### **8.6 System Startup**

#### $\Box$  Note

Start up the system when needed.

- 1. On the SmartLogger WebUI, choose **Maintenance** > **Device Mgmt.** > **Connect Device**.
- 2. Click  $\bullet$  in the upper right corner to start devices in batches.

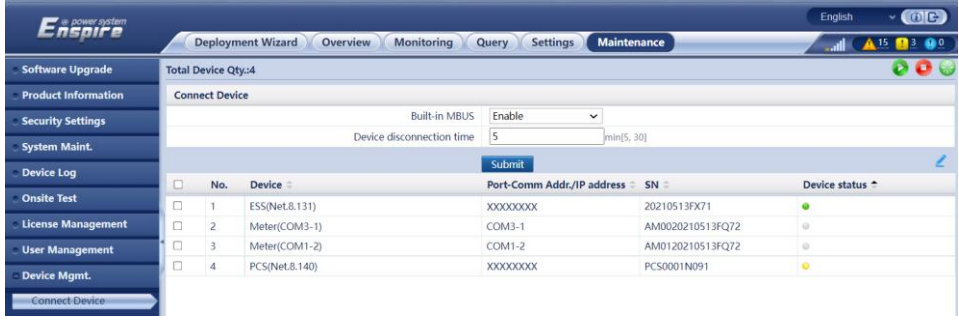

### **8.7 Setting Capacity Limit**

Choose **Settings** > **Battery Control** > **Capacity Limit** to set the capacity limit.

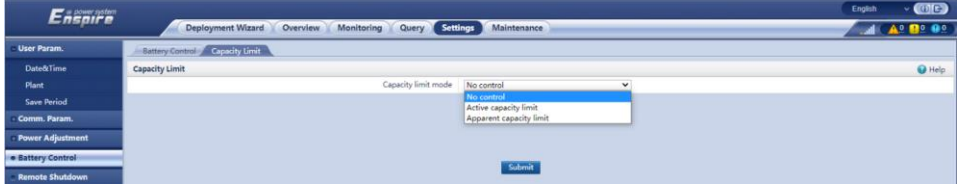

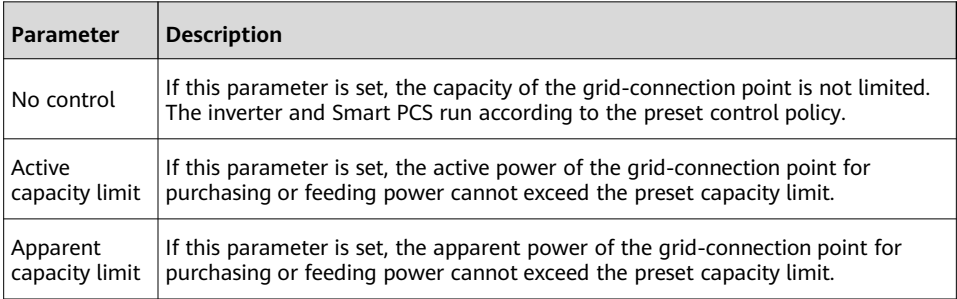

## **9** Closing the Cabinet Door

After the deployment commissioning is complete, close the cabinet door and secure the safety rope.

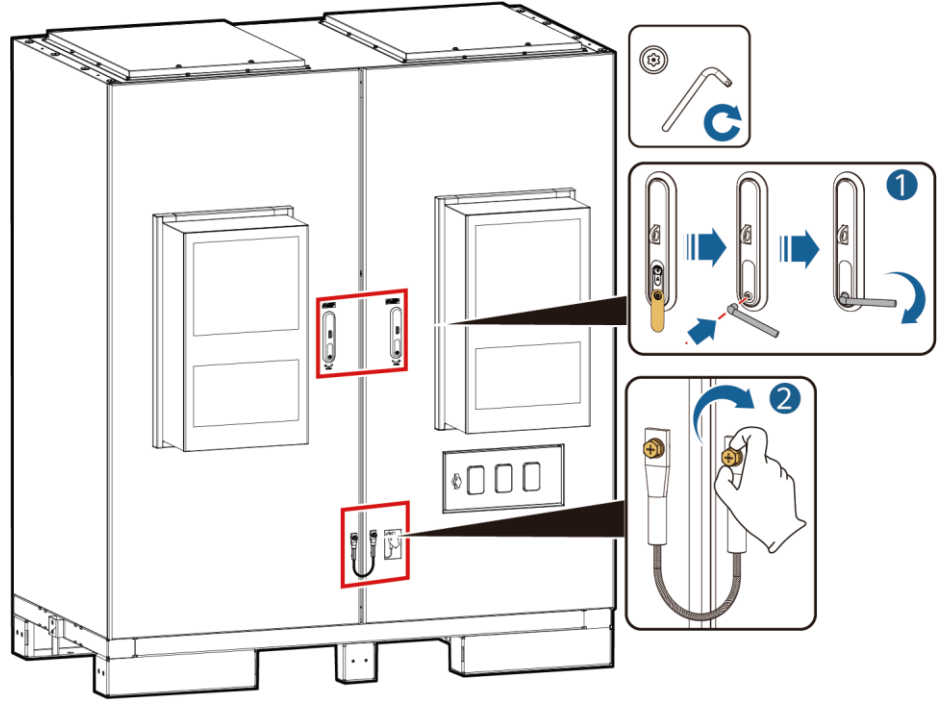

IB03H00043

# **Statement 710 FAQ**

#### **How Do I Connect the ESS to the FusionSolar Smart PV Management System?**

- 1. Enter https://management system IP address: 31943 in the address box of a browser, and press **Enter**. The login page is displayed.
- 2. Enter the username or email address and password, and click **Log In**.

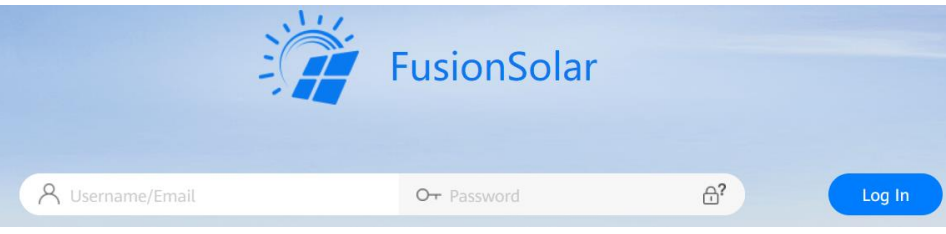

### **How Do I Create a Plant?**

- 1. Choose **Plants** > **Plant Management** from the main menu.
- 2. On the **Plant Management** page, click **Add Plant**.

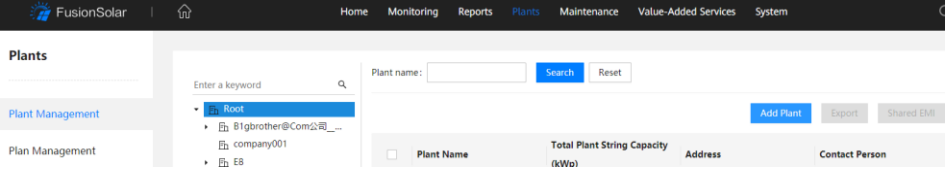

#### 3. Perform the steps as prompted.

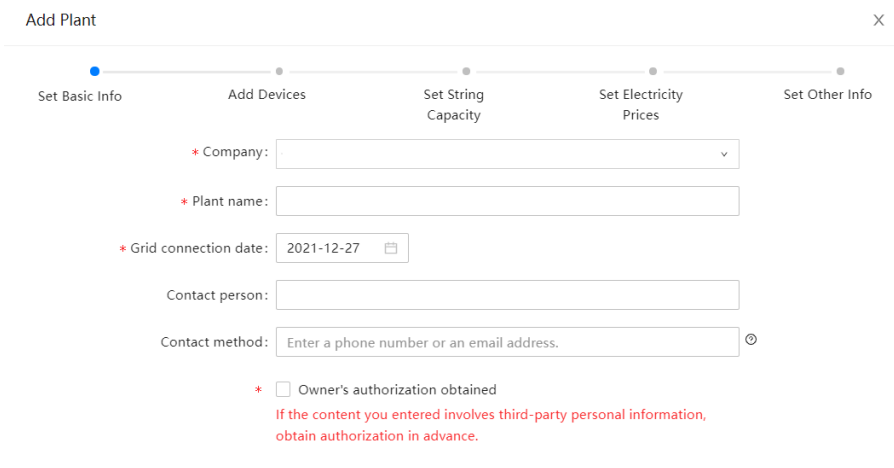

Cancel Next

# **11 Customer Service Contact Information**

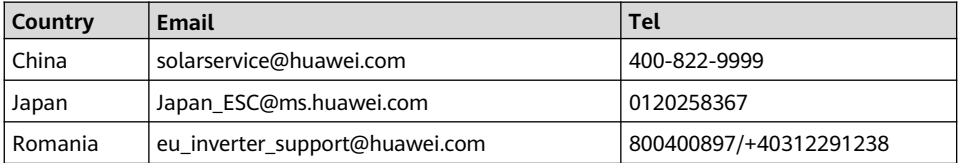

### **Huawei Digital Power Technologies Co., Ltd.**

Huawei Digital Power Antuoshan Headquarters Futian, Shenzhen 518043 People's Republic of China solar.huawei.com